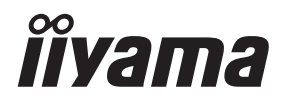

# *ANVÄNDARMANUAL*ProLite

## **LCD Monitor**

**SVENSKA** 

## ProLite TE8614MIS<br>ProLite TE7514MIS ProLite TE6514MIS

Tack för att du har valt iiyamas LCD-skärm. Vi rekommenderar att du lägger några minuter på att läsa igenom den här heltäckande manualen noggrant innan du monterar skärmen och sätter igång den. Förvara den här manualen på en säker plats för framtida användning.

## **CE-MÄRKNING: FÖRSÄKRAN OM ÖVERENSSTÄMMELSE**

Den här LCD-skärmen uppfyller kraven i EU-direktiven 2014/30/EU ("EMC-direktivet"), 2014/35/ EU ("lågspänningsdirektivet"), 2009/125/EC ("ErP-direktivet") och 2011/65/EU ("RoHS-direktivet").

#### **Varning**

Den här utrustningen uppfyller klass A i EN55032. Den kan orsaka radiostörningar i en bostadsmiljö.

IIYAMA CORPORATION: Wijkermeerstraat 8, 2131 HA Hoofddorp, Nederländerna

Modellnummer: PL8614U / PL7514U / PL6514U

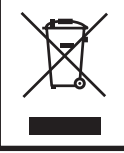

Vi rekommenderar att en använd produkt återvinns. Kontakta din återförsäljare eller ett av iiyamas servicecenter. Information om återvinning finns på webbplatsen : https://iiyama.com Där hittar du olika länders webbsidor.

 Vi förbehåller oss rätten att ändra specifikationerna utan förvarning.

Alla varumärken i denna användarmanual är respektive ägares egendom.

## **INNEHÅLLSFÖRTECKNING**

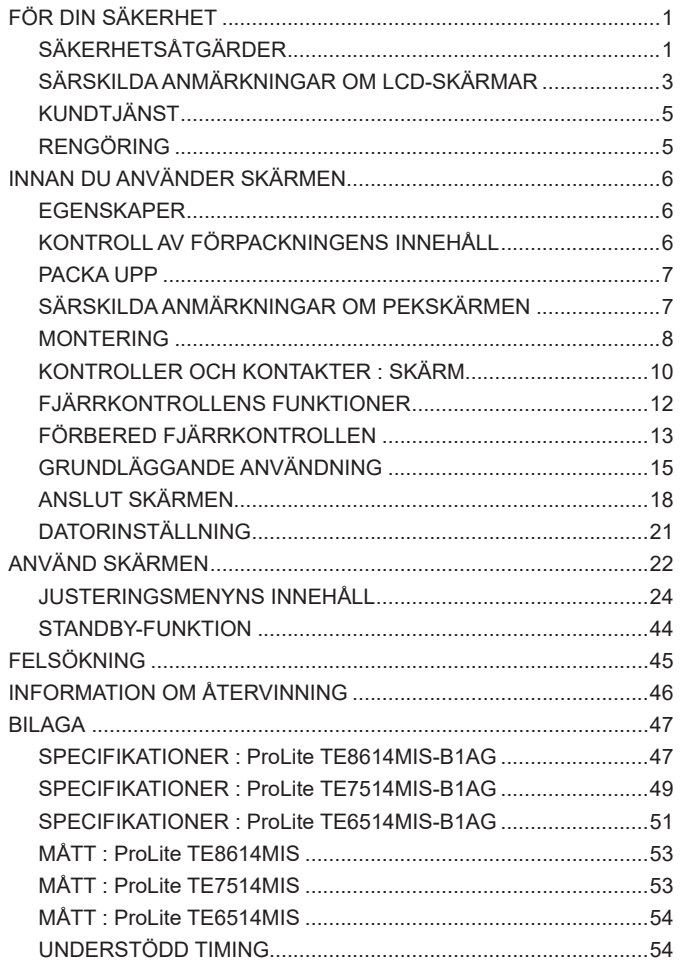

## <span id="page-3-0"></span>**FÖR DIN SÄKERHET**

## **SÄKERHETSÅTGÄRDER**

#### **VARNING**

#### **SLUTA ANVÄNDA SKÄRMEN OM DU ANAR ATT NÅGOT ÄR FEL**

Om du upptäcker något onormalt, som rök, märkliga ljud eller ångor, ska du omedelbart koppla ur skärmen och kontakta din återförsäljare eller ett av iiyamas servicecenter. Fortsatt användning kan vara farlig och orsaka eldsvådor eller elstötar.

#### **TA ALDRIG AV HÖLJET**

Det finns högspänningskretsar inuti skärmen. Om du tar av höljet riskerar du att utsättas för eldsvådor eller elstötar.

#### **FÖR INTE IN NÅGOT FÖREMÅL I SKÄRMEN**

För inte in några föremål eller vätskor, såsom vatten, i skärmen. Om en olycka inträffar ska du omedelbart koppla ur skärmen och kontakta din återförsäljare eller ett av iiyamas servicecenter. Om skärmen används när det finns främmande föremål inuti kan det orsaka eldsvådor, elstötar eller skador.

#### **MONTERA SKÄRMEN PÅ EN PLATT, STABIL YTA**

Skärmen kan orsaka skador om den ramlar ner eller blir tappad.

#### **ANVÄND INTE SKÄRMEN I NÄRHETEN AV VATTEN**

Använd inte skärmen där det finns risk att vatten skvätter eller spills på den, eftersom det kan orsaka eldsvådor eller elstötar.

#### **ANVÄND MED DEN ANGIVNA STRÖMFÖRSÖRJNINGEN**

Se till att alltid använda skärmen med den angivna strömförsörjningen. Om fel spänning används fungerar skärmen inte som den ska, och det finns risk för eldsvådor och elstötar.

#### **SKYDDA KABLARNA**

Undvik att böja eller dra i strömkabeln och signalkabeln. Placera inte skärmen eller några andra tunga föremål på kablarna. Om kablarna skadas kan de orsaka eldsvådor eller elstötar.

#### **DÅLIGA VÄDERFÖRHÅLLANDEN**

Du bör inte använda skärmen under ett kraftigt åskoväder, eftersom strömavbrott kan göra att skärmen inte fungerar som den ska. Du bör inte heller vidröra kontakterna under sådana förhållanden, eftersom det kan orsaka elstötar.

#### **VARNING**

#### **MONTERINGSPLATS**

Montera inte skärmen där plötsliga temperaturförändringar kan uppstå eller i fuktiga, dammiga eller rökiga omgivningar, eftersom det kan orsaka eldsvådor, elstötar eller skador. Du bör också undvika platser där skärmen blir utsatt för direkt solljus.

#### **PLACERA INTE SKÄRMEN I EN FARLIG POSITION**

Skärmen kan välta och orsaka skador om den inte sätts på rätt plats. Se också till att inte placera några tunga föremål på skärmen, och var noga med att dra kablarna så att inga barn kan dra i dem och eventuellt orsaka skador.

#### **BIBEHÅLL EN BRA VENTILATION**

Det finns ventilationshål som förhindrar att skärmen blir överhettad. Om hålen täcks för kan eldsvådor uppstå. Skärmen ska placeras minst 10 cm (4 tum) från en vägg för att möjliggöra bra luftcirkulation.

Skador kan också uppstå om skärmen används när den ligger ner, på sidan, upp och ner eller om den står på en matta eller något annat mjukt material.

#### **DRA UR KABLARNA NÄR DU FLYTTAR SKÄRMEN**

När du flyttar skärmen ska du stänga av strömmen, koppla ur skärmen och se till att signalkabeln inte sitter i. Om du inte drar ur kablarna kan de orsaka eldsvådor eller elstötar.

#### **KOPPLA UR SKÄRMEN**

Om skärmen inte används under en längre tid rekommenderas att den lämnas urkopplad för att undvika olyckor.

#### **HÅLL I KONTAKTEN NÄR DU DRAR UR**

Dra alltid i kontakten när du ska dra ur strömkabeln eller signalkabeln. Dra aldrig i själva kabeln, eftersom det kan orsaka eldsvådor eller elstötar.

#### **VIDRÖR INTE KONTAKTEN MED BLÖTA HÄNDER**

Elstötar kan uppstå om du drar eller sätter i kontakten med blöta händer.

#### **NÄR DU MONTERAR SKÄRMEN PÅ DIN DATOR**

Se till att datorn är stark nog för att hålla uppe skärmens vikt, eftersom datorn annars kan bli skadad.

#### **ÖVRIGT**

#### **ERGONOMISKA REKOMMENDATIONER**

Använd inte skärmen i ett mörkt rum eller när den står mot en ljus bakgrund, eftersom det kan trötta ut ögonen. För optimal komfort bör skärmen placeras precis nedanför ögonnivå och 40–60 cm (16–24 tum) bort från ögonen. Om du använder skärmen en längre tid rekommenderas en tiominutersrast en gång i timmen, eftersom ögonen kan ta skada av att man kontinuerligt tittar på skärmen en längre period.

## <span id="page-5-0"></span>**SÄRSKILDA ANMÄRKNINGAR OM LCD-SKÄRMAR**

■ Följande symptom är normala för LCD-skärmar och behöver inte betyda att något är fel.

- **ANMÄRKNING** När du sätter igång LCD-skärmen första gången kanske bilden inte är i rätt storlek beroende på vilken typ av dator som används. Justera i så fall bildpositionen så att den blir rätt.
	- Beroende på vilket skrivbordsmönster som används kan det hända att skärmens ljusstyrka är något ojämn.
	- På LCD-skärmar kan den föregående bilden dröja kvar efter att du har bytt bild om den tidigare bilden har använts i flera timmar. Om det händer återställs skärmen långsamt om du byter bild eller stänger av den i några timmar.
- Den här LCD-skärmen kan inte användas utomhus.
- Den här LCD-skärmen kan inte användas med skärmen riktad uppåt.
- Bildkvaliteten kan inte garanteras om du använder en kabel som är längre än den som medföljer i förpackningen. Pekfunktionen kan påverkas om USB-kabeln är längre än 3 m.

## **BEKRÄFTELSE AV ANVÄNDNING**

Skärmen går att använda i landskapsläge.

### **BILDER SOM DRÖJER KVAR/FASTNAR**

Observera att alla LCD-skärmar kan råka ut för att bilder dröjer kvar eller fastnar. Detta uppstår när rester av en bild förblir synliga på skärmen när statiska bilder visas under en längre tid. Att bilder dröjer sig kvar är inget permanent tillstånd, men man bör undvika att visa samma bild en längre tid på LCD-skärmar.

För att förhindra att en bild dröjer kvar kan du stänga av skärmen lika länge som den föregående bilden visades. Om en bild visades på skärmen i 1 timme och det finns rester kvar av den, eller en "spökbild", bör du alltså stänga av skärmen i 1 timme för att få bort bildresterna.

För alla LFD-produkter rekommenderar iiyama att rörliga bilder visas och att en rörlig skärmsläckare används regelbundet när skärmen är inaktiv. Du kan också göra det lättare att förhindra detta genom att stänga av skärmen när den inte används.

Andra sätt att minska risken för att bilder dröjer kvar är att använda skärmen med fläkten på (om möjligt), med lågt bakgrundsljus eller med låg ljusstyrka.

### **FÖR LÅNGVARIG ANVÄNDNING SOM OFFENTLIG SKÄRM**

#### Bilder som fastnar på LCD-panel

När en statisk bild visas i flera timmar kvarstår spår efter en elektrisk laddning nära elektroden inuti LCD-skärmen, vilket skapar en "spökbild". (Bild som dröjer sig kvar.)

Att en bild dröjer sig kvar är inte ett permanent tillstånd.

Rekommendationer

För att förhindra att bilder fastnar och öka skärmens livslängd rekommenderar vi följande:

- 1. Undvik att visa statiska bilder under långa perioder byt statiska bilder kontinuerligt.
- 2. Stäng av skärmen när den inte används, antingen med fjärrkontrollen eller standby- eller schemafunktioner.
- 3. Leta efter "Pixel Shift" eller liknande i skärmens menyinställningar och aktivera funktionen när den är tillgänglig. Detta minskar effekten av att en bild fastnar.
- 4. Använd fläkt, skärmsläckare och låg ljusstyrka när skärmen monteras i miljöer med hög omgivningstemperatur eller på en instängd plats.
- 5. Alla skärmar bör monteras med lämplig ventilation luftkonditionering kan behöva användas.
- 6. Vid långa användningstider eller höga omgivningstemperaturer rekommenderar vi starkt att fläktar används för aktiv nedkylning.

SVENSKA **SVENSKA**

## <span id="page-7-0"></span>**KUNDTJÄNST**

**ANMÄRKNING** Om du måste lämna in din enhet för service och inte har kvar originalförpackningen kan du kontakta din återförsäljare eller ett av iiyamas servicecenter för att få råd eller nytt förpackningsmaterial.

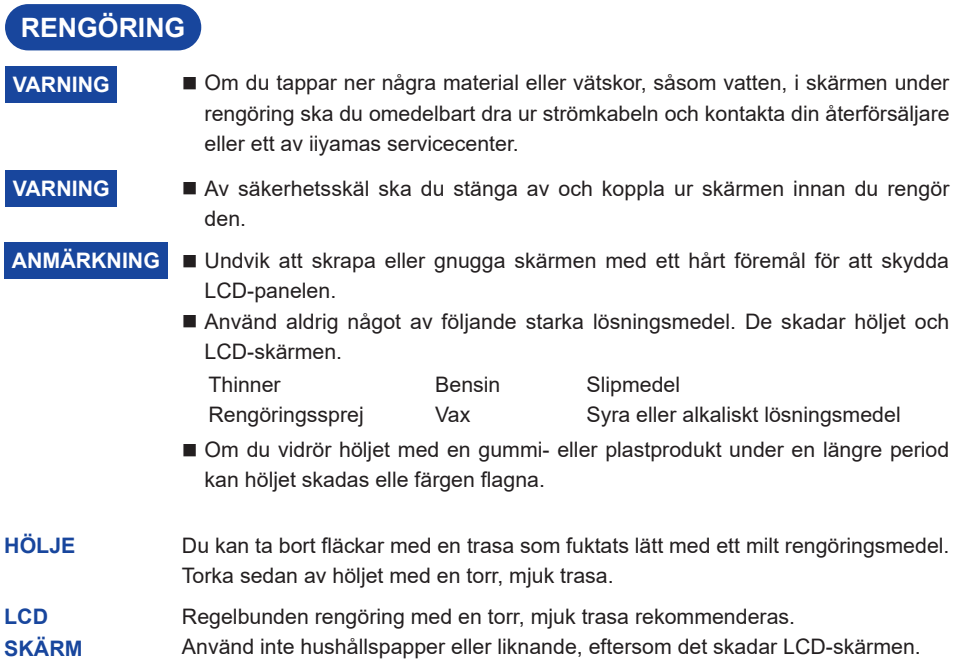

## <span id="page-8-0"></span>**INNAN DU ANVÄNDER SKÄRMEN**

## **EGENSKAPER**

- **Stöder upplösningar till och med 3840 × 2160**
- ◆ Hög kontrast 4000:1 (typisk: utan glas) / Ljusstyrka 435 cd/m<sup>2</sup> (typisk: utan **glas) : ProLite TE8614MIS / ProLite TE6514MIS**
- ◆ Hög kontrast 5000:1 (typisk: utan glas) / Ljusstyrka 435 cd/m<sup>2</sup> (typisk: utan **glas) : ProLite TE7514MIS**
- **Digital teckenutjämning**
- **Automatisk inställning**
- **USB Type-C / RJ45-kontakter**
- ◆ Strömförsörining via USB stöder upp till 100 W
- **2×8 W + 2x18 W stereohögtalare (typiskt)**
- **Uppfyller monteringsstandarden VESA (800 mm×600 mm) : ProLite TE8614MIS**
- **Uppfyller monteringsstandarden VESA (800 mm×400 mm) : ProLite TE7514MIS**
- **Uppfyller monteringsstandarden VESA (600 mm×400 mm) : ProLite TE6514MIS**
- **Glas med AG-beläggning**

## **KONTROLL AV FÖRPACKNINGENS INNEHÅLL**

Följande tillbehör medföljer i förpackningen. Kontrollera att de finns med tillsammans med skärmen. Kontakta din lokala iiyama-återförsäljare eller ditt regionala iiyama-kontor om något saknas eller är trasigt.

- 
- 
- 
- 
- Monteringsfäste för NUC Säkerhetsguide Snabbstartsguide
- Strömkabel\* HDMI-kabel USB-kabel för pekfunktion
- Fjärrkontroll Batteri (2 stk.) Pekpenna (två toppar: 4 stk.)
- Buntband (för kabelhantering, 6 stk.) Monteringsfäste för webbkamera (1 set)
	-
- Den medföljande strömkabelns märkspänning i områden med 120 V är 10 A/125 V. Om du använder en strömförsörjning med högre märkspänning måste en strömkabel med en märkspänning på 10 A/250 V användas. Observera att ingen garanti gäller för några problem eller skador som orsakas av en strömkabel som inte levererats av iiyama. **VARNING**

En godkänd strömkabel på minst H05VVF, 3G, 0,75 mm<sup>2</sup> måste användas.

<span id="page-9-0"></span>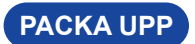

## **VARNING**

Det krävs minst två personer för att flytta skärmen. Annars kan man tappa den och få svåra skador.

## **SÄRSKILDA ANMÄRKNINGAR OM PEKSKÄRMEN**

#### **VARNING**

Permanenta skador kan uppstå om vassa föremål, spetsiga föremål eller metallföremål används för att aktivera pekskärmen.

Detta kan upphäva garantin.

Vi rekommenderar att du använder en styluspenna i plast (med en spets på minst ø 2 mm) eller ditt finger.

<span id="page-10-0"></span>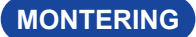

#### **VARNING**

- Följ instruktionerna för den typ av montering du har valt. All service måste utföras av utbildad personal.
- Det krävs minst två personer för att flytta skärmen.
- Före monteringen måste du se till att väggen är stark nog för att hålla uppe skärmens och monteringsfästets vikt.

## **[VÄGGMONTERING]**

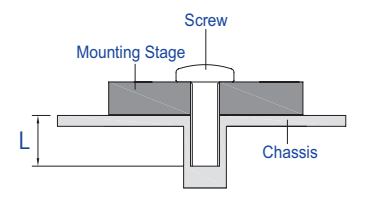

### **VARNING**

När du monterar på en vägg måste du ta med monteringsplatsens tjocklek i beräkningen. Dra åt M8-skruvarna (4 stycken) med en längd ("L") på 25 mm för att sätta fast skärmen. Om du använder en längre skruv kan elstötar eller skador uppstå eftersom skruven kan komma i kontakt med de elektriska delarna inuti skärmen.

## SVENSKA **SVENSKA**

### **[MONTERINGSANMÄRKNING]**

Pekutrustningen på den här skärmen är en optisk enhet som använder en infraröd ljuskälla och känsliga sensorer för att känna av beröring.

Observera att omgivande ljus som innehåller mycket infrarött ljus kan påverka pekskärmens funktion och prestanda.

Montera noggrant enligt följande för att garantera en bra prestanda.

Undvik platser med intensivt ljus/avspeglat ljus/strålkastare/omfattande ljus/direkt solljus/indirekt solljus från fönster och/eller glasdörr. Montera inte pekskärmen direkt under en ljuskälla.

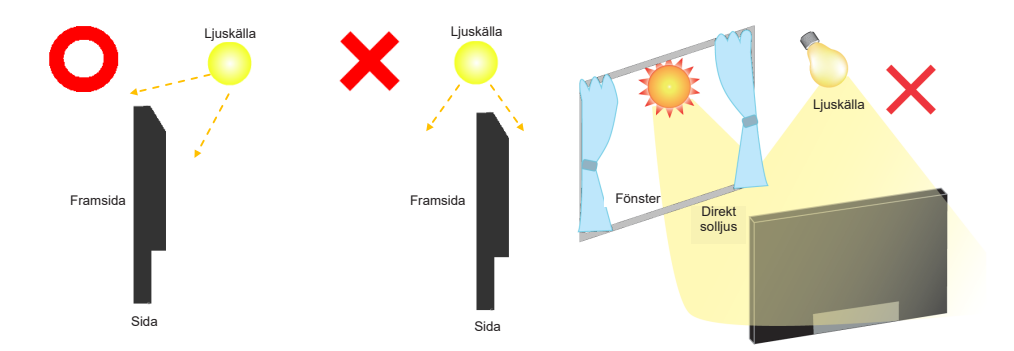

### **[ROTERA SKÄRMEN]**

Skärmen går att använda i landskapsläge.

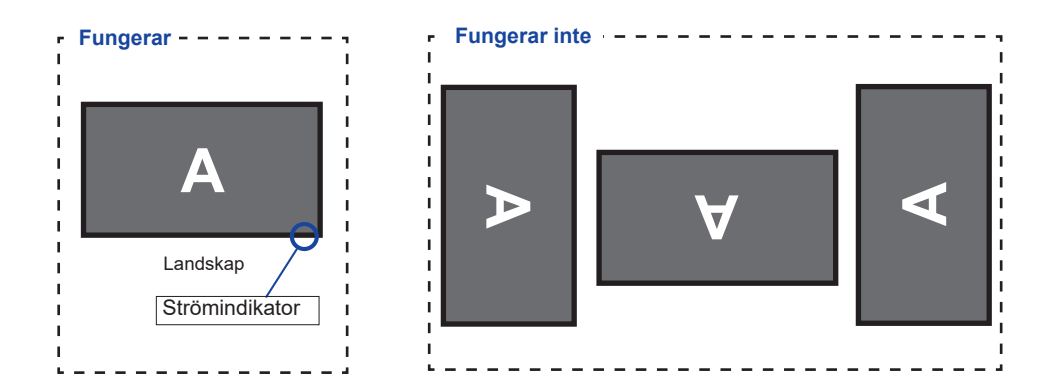

## <span id="page-12-0"></span>**KONTROLLER OCH KONTAKTER : SKÄRM**

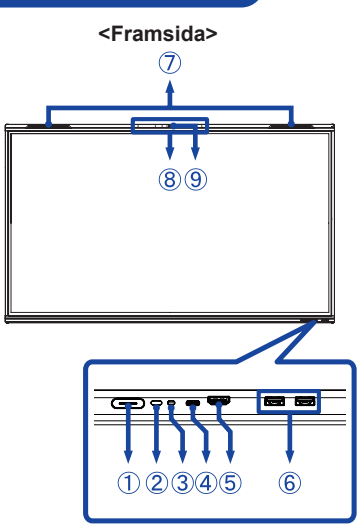

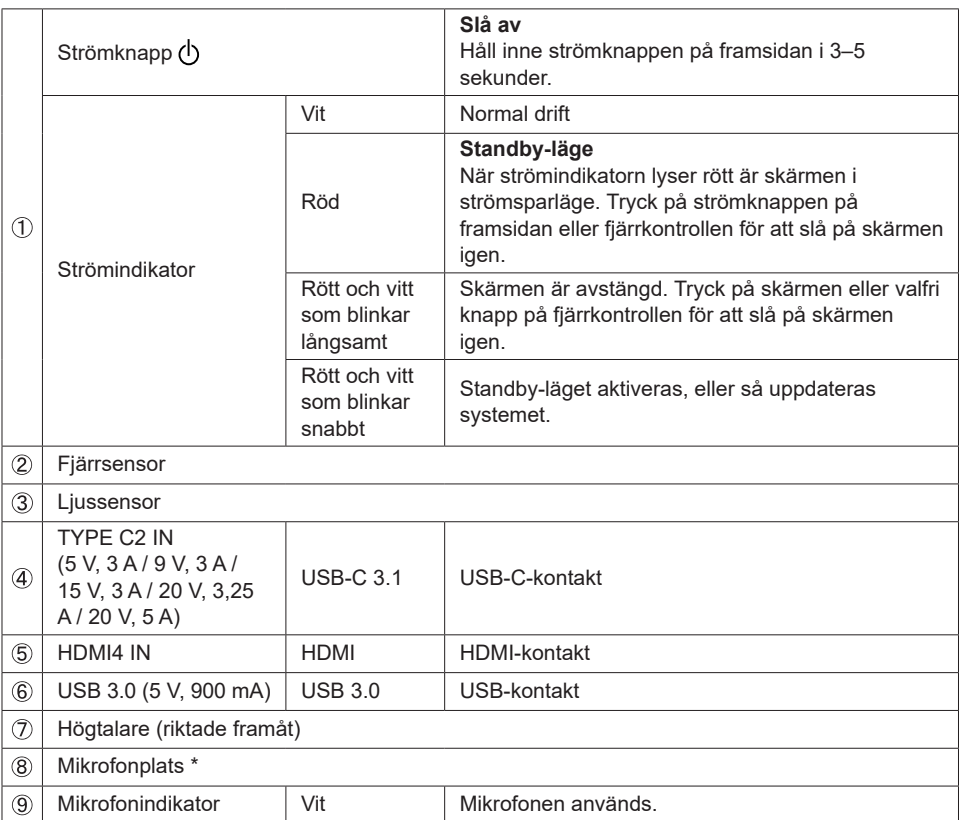

\* När du har anslutit en laptop till skärmen med Touch-kabel eller USB-C-kabel kan du se "Mikrofon (inbyggt ljud)" listat bland enheterna.

10 INNAN DU ANVÄNDER SKÄRMEN

SVENSKA **SVENSKA**

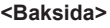

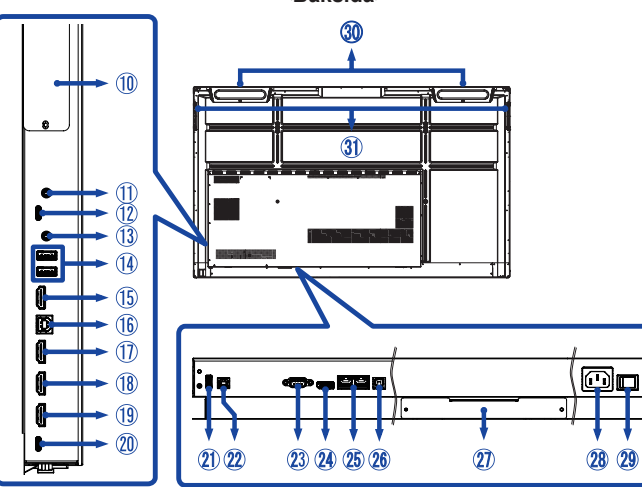

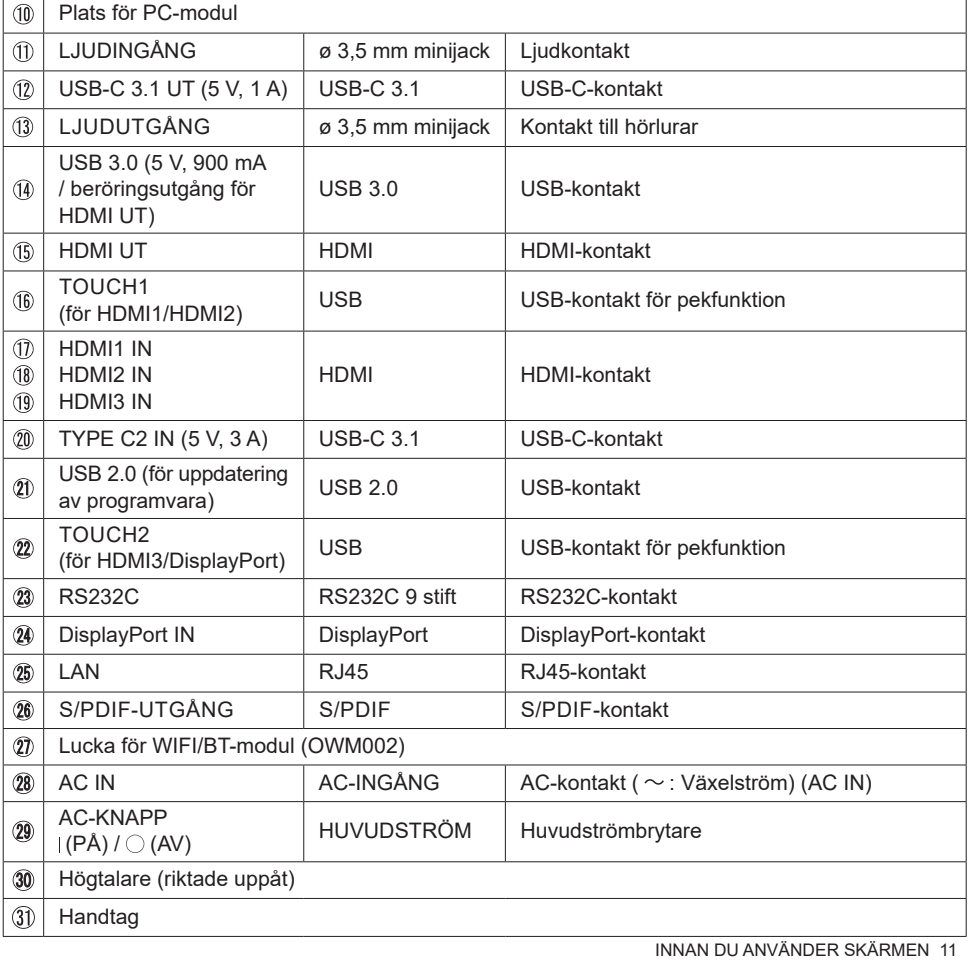

## <span id="page-14-0"></span>**FJÄRRKONTROLLENS FUNKTIONER**

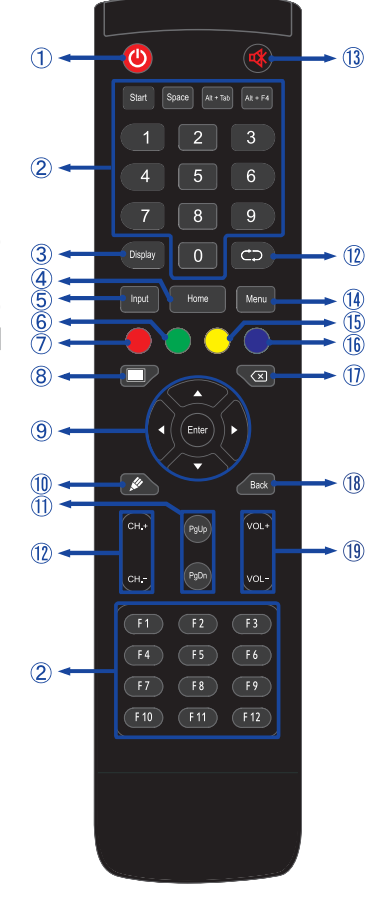

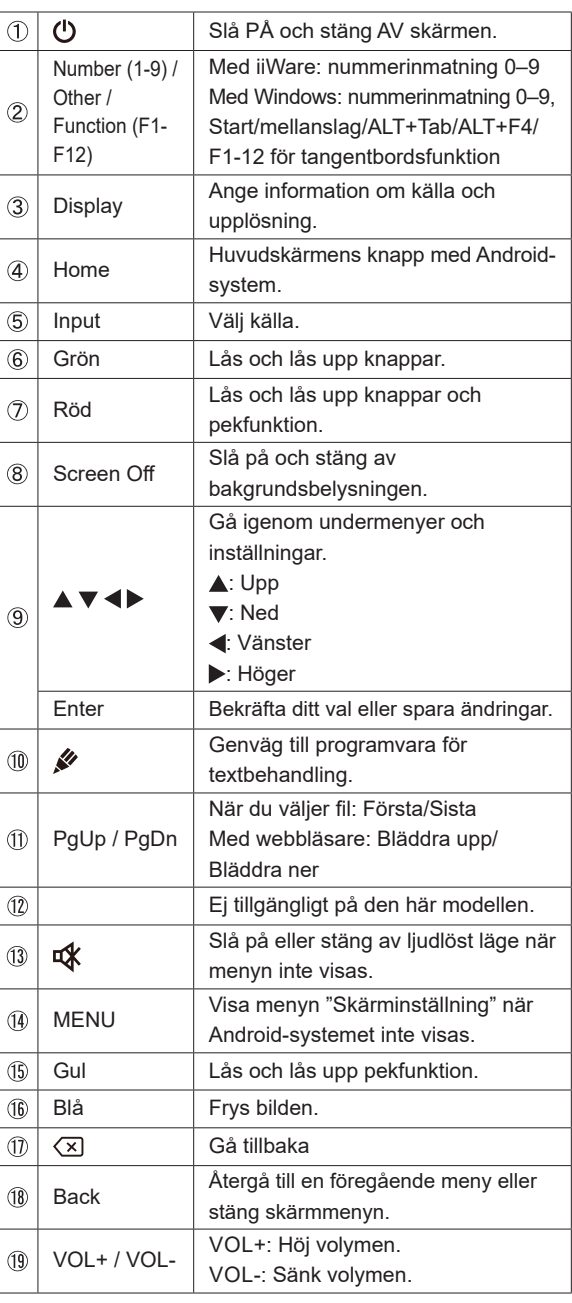

## <span id="page-15-0"></span>**FÖRBERED FJÄRRKONTROLLEN**

Sätt i två torra batterier för att använda fjärrkontrollen.

#### **VARNING**

- Använd inga andra batterier än de som anges i den här manualen för fjärrkontrollen.
- Sätt inte i gamla och nya batterier tillsammans i fjärrkontrollen.
- Se till att polerna matchar "+" och "-" i batterifacket.
- Ta omedelbart ut döda batterier för att förhindra att de läcker vätska i batterifacket.
- Batterier som har exploderat eller elektrolyterna från de batterierna kan orsaka fläckar, eldsvådor eller skador.
- Öppna batterifacket på baksidan av fjärrkontrollen.

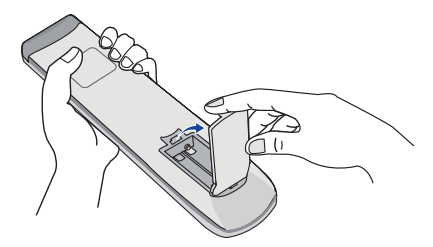

 Sätt i två AAA-batterier i rätt riktning i enlighet med deras plus- och minuspoler (anges på fjärrkontrollen).

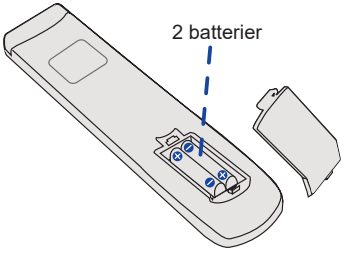

När du har satt i batteriet stänger du batterifacket och ser till att clipsen är ordentligt låsta.

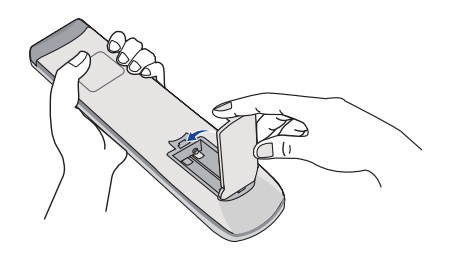

### **ANMÄRKNING**

- Läs instruktionerna ovan när du tar ut batterierna.
- Sätt i nya batterier när fjärrkontrollen inte är i närheten av skärmen. Använd torra AAA-batterier. Explosionsrisk föreligger om fel sorts batteri sätts i.
- Använd fjärrkontrollen genom att rikta den mot skärmens fjärrsensor.
- Fjärrkontroller från andra tillverkare fungerar inte med den här skärmen. Använd ENDAST fjärrkontrollen som medföljer.
- Använda batterier måste kasseras i enlighet med lokala regleringar. (Förslag: följ kommunföreskrifterna när du ska slänga använda batterier)
- Batterier får inte utsättas för stark värme, såsom solsken, eld eller liknande.
- Ta ut batterierna om du inte tänker använda fjärrkontrollen under en längre period.

## <span id="page-17-0"></span>**GRUNDLÄGGANDE ANVÄNDNING**

#### **Slå PÅ skärmen**

Skärmen sätts igång och strömindikatorn lyser vitt när du trycker på STRÖMKNAPPEN på skärmen eller fjärrkontrollen. Skärmen stängas av och strömindikatorn blir röd när du trycker på STRÖMKNAPPEN på skärmen eller fjärrkontrollen. Tryck en gång till för att sätta igång skärmen.

#### **ANMÄRKNING**

Skärmen förbrukar en liten mängd el även om du använder den i standby-läge eller stänger AV strömbrytaren. Undvik onödig elförbrukning genom att stänga AV med strömknappen eller dra ut strömkabeln ur vägguttaget över natten eller när skärmen inte används.

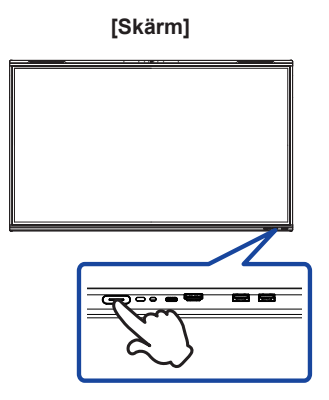

 **[Fjärrkontroll]**

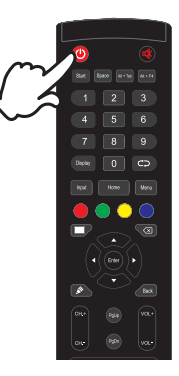

#### **Visa justeringsmenyn**

Menysidan dyker upp på skärmen när du trycker på meny-knappen på fjärrkontrollen. Menysidan försvinner när du trycker på bakåt-knappen på fjärrkontrollen.

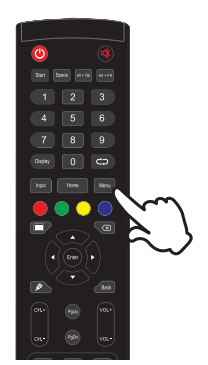

 **[Fjärrkontroll]**

#### **Flytta markören vertikalt**

Välj justering genom att trycka på knappen ▲ / ▼ på fjärrkontrollen när menysidan visas på skärmen.

#### **[Fjärrkontroll]**

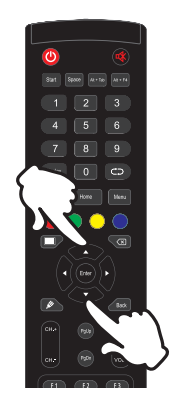

#### **Flytta markören horisontellt**

Välj meny eller inställning, eller utför justeringen, genom att trycka på knappen </r> /> på fjärrkontrollen när menysidan visas på skärmen.

#### **[Fjärrkontroll]**

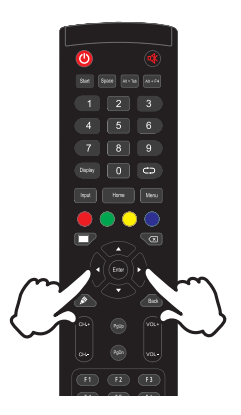

#### **Justera ljudvolymen**

Tryck på knappen VOL- / VOL+ på fjärrkontrollen för att ändra volymen när menysidan inte visas på skärmen.

#### **[Fjärrkontroll]**

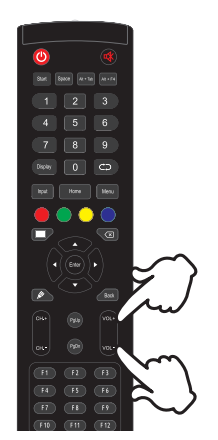

#### **Byt ingångssignal**

Ingångsmenyn dyker upp på skärmen när du trycker på Input-knappen på fjärrkontrollen.

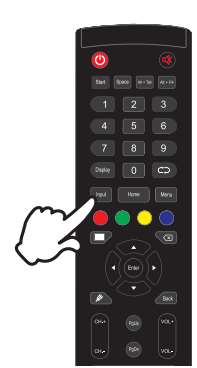

#### **[Fjärrkontroll]**

## <span id="page-20-0"></span>**ANSLUT SKÄRMEN**

- Anslut datorn till skärmen med signalkabeln.
- Anslut datorn till skärmen med USB-kabeln för pekfunktion.
- Anslut datorn till skärmen med USB Type-C-kabeln när du visar bilder på skärmen genom USB Type-C-kontakten eller när du använder skärmens funktion för USB-hubb.\*
- Anslut först strömkabeln till skärmen och sedan till strömkällan.
- Slå på skärmen (huvudströmbrytare och strömknapp) och datorn.
- \* När du laddar en ansluten enhet med USB Type-C-kontakt ska du kontrollera att enheten är utrustad med en USB Type-C-kontakt som stöder laddning via USB PD (Power Delivery).
	- Den anslutna enheten kan laddas med USB Type-C-kontakt även när skärmen är i standby-läge.
	- Strömförsörjningen via USB är upp till 100 W. Om den anslutna enheten behöver mer än 100 W för att fungera eller starta (när batteriet är slut) ska du använda strömadaptern som medföljde den enheten.
	- Om du använder en USB Type-C-kabel som köpts separat ska du kontrollera att kabeln är certifierad av USB-IF och har alla funktioner för strömtillförsel och överföring av bild, ljud och data.
	- USB C till A-kabel medföljer inte i förpackningen. Om du använder en USB C till A-kabel kan du bara föra över data.
	- På grund av skillnader i användningsmiljöer kan kompatibilitet med alla anslutna enheter inte garanteras.

### **ANMÄRKNING**

- Se till att byggnadens elinstallation har en strömbrytare på 120/240 V, 20 A (max).
- Olika signalkablar kan användas för att ansluta datorn till skärmen beroende på vilken typ av dator som används. En felaktig anslutning kan orsaka allvarliga skador på både skärmen och datorn. Kabeln som följer med skärmen är avsedd för en standardkontakt. Kontakta din lokala iiyama-återförsäljare eller ditt regionala iiyama-kontor om en särskild kabel behövs.
- Var noga med att dra åt fingerskruvarna i varie ände av signalkabeln.
- Pekfunktionen går att använda ungefär 5 sekunder efter att USB-kabeln ansluts och kan användas med penna, finger eller andra pekare.
- Klass I Typ A-utrustning måste säkras med en jordad anslutning.
- Det bör finnas ett eluttag som är lätt att komma åt i närheten av utrustningen.
- För hårt ljudtryck från hörlurar/öronsnäckor kan orsaka hörselskador/sämre hörsel.

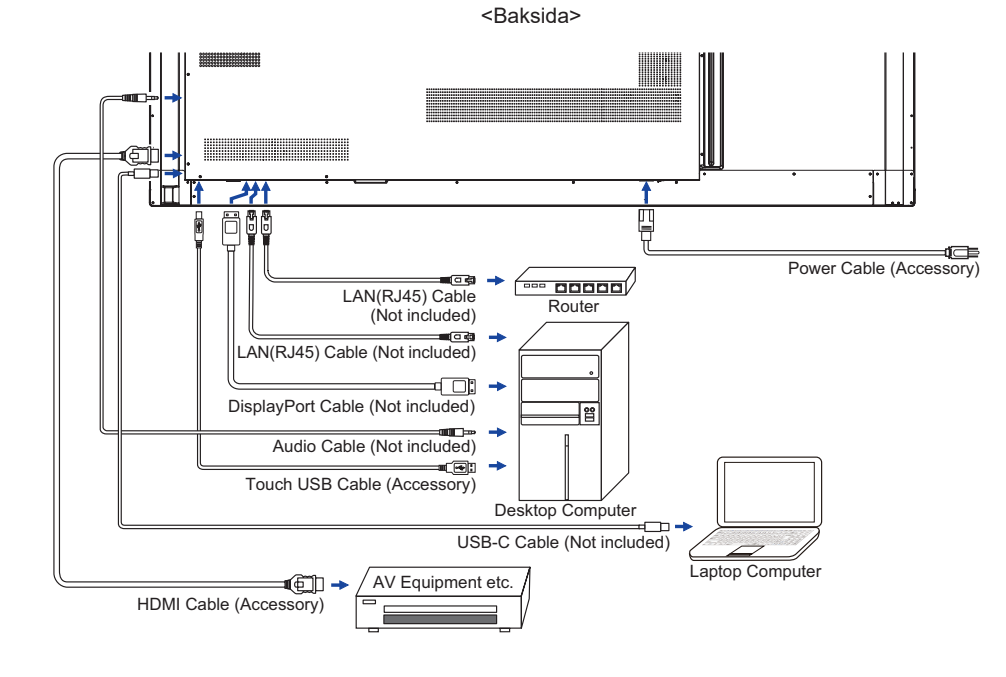

### **[Exempel på anslutning med extern enhet]**

## **VARNING**

Stäng av och koppla ur skärmen och tillbehören före anslutning för att undvika elstötar och skador.

#### **ANMÄRKNING**

- Läs även tillbehörens användarmanualer.
- Se till att du har de kablar som behövs.

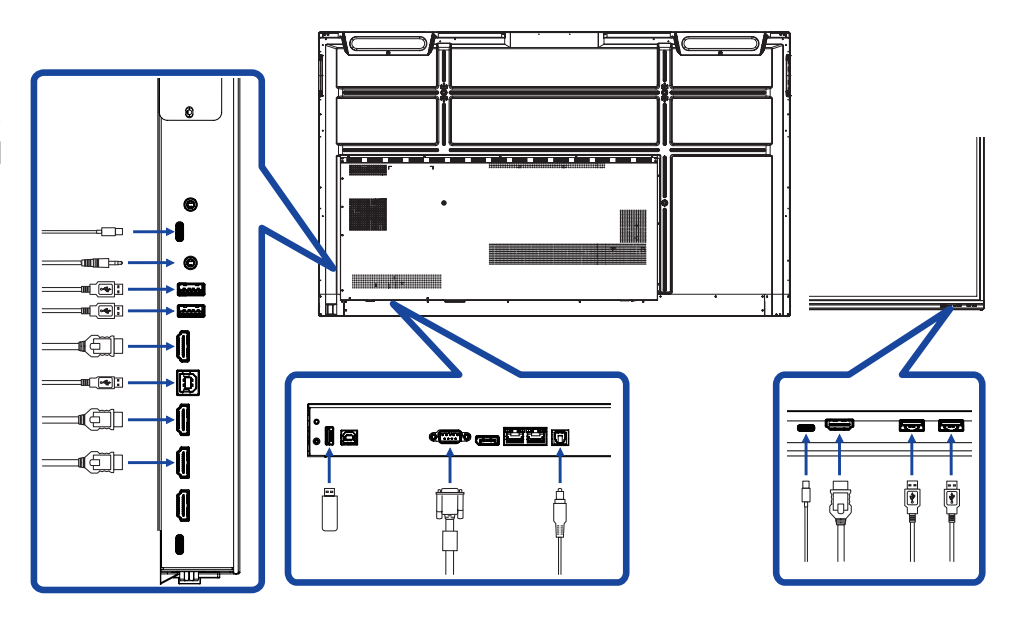

## <span id="page-23-0"></span>**DATORINSTÄLLNING**

#### $\blacksquare$  Signaltiming Byt till den önskade signaltimingen som listas på sida 54: UNDERSTÖDD TIMING.

- Så här slår du PÅ strömknappen Slå först PÅ skärmen och sedan datorn.
- $MULTLTOUCH·$

Den här skärmen uppfyller DDC2B i VESA-standarden. (Stöder plug and play) MULTI-TOUCH-funktionen används på Windows 7/8/8.1/10/11 genom att skärmen ansluts till en dator som stöder DDC2B med den medföljande USB-kabeln.

OPERATIVSYSTEM som stöder pekfunktion:

Microsoft Windows 2000 (64-bit och 32-bit) Microsoft Windows XP (64-bit och 32-bit) Microsoft Windows Vista (64-bit och 32-bit) Microsoft Windows 7 (64-bit och 32-bit) Microsoft Windows 8/8.1/10/11 (64-bit och 32-bit) Mac OS X V13.1 och högre HID endast för enkel beröring Linux 3.0 och högre behöver en programfix för multi-touch

3.5 och högre HID för multi-touch

Inget stöd för tidigare versioner av Windows.

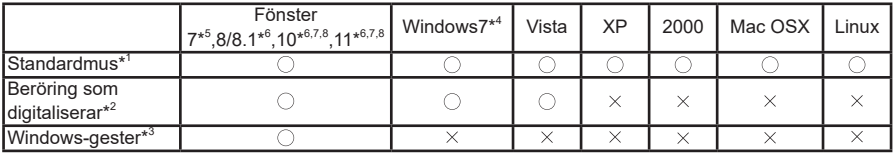

\* <sup>1</sup> Standardmus (klicka, dra, dubbelklicka och högerklicka)

 $^{\ast2}$  Beröring som digitaliserar (klicka, dra, välj, dubbelklicka, högerklicka, knäpp och visuell feedback)

- \* <sup>3</sup> Digitaliserare med Windows 7/8/8.1/10-gester för multi-touch
- \* <sup>4</sup> Windows 7 Starter- och Home Basic-version
- \* <sup>5</sup> Windows 7 Home Premium-, Professional-, Enterprise- och Ultimate-versioner
- \* <sup>6</sup> Windows 8/8.1/10/11 behöver ha en version som inte är OEM för att stödja multi-touch
- \* <sup>7</sup> Windows 10/11 Home, Pro, Enterprise, Education, IoT Core

Stöds inte av Mobile och Mobile Enterprise.

\* <sup>8</sup> Windows 10/11 – Pekfunktionen stöder inte "pekplattegester". Pekplattegester är för pekplatta på Notebook.

## <span id="page-24-0"></span>**ANVÄND SKÄRMEN**

För att få bästa möjliga bild är din LCD-skärm från iiyama fabriksinställd med UNDERSTÖDD TIMING enligt vad som visas på sida 54. Du kan också justera bilden genom att använda knapparna på det sätt som visas nedan.

**Utgå från mittenpositionen längst ner på skärmen och använd pekpennan för att dra mot skärmens mitt och öppna källmenyn enligt nedan. Eller tryck på Input-knappen**  på fjärrkontrollen. Klicka på ikonen **iel längst upp till höger på skärmen.** 

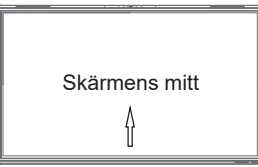

- SVENSKA **SVENSKA**
- **Öppna skärmmenyn. "Gemensamma inställningar" visas. Tryck sedan på**  menyknappen på fjärrkontrollen eller klicka på ··· i menyn "Gemensamma **inställningar" med pekpennan. Det finns fler objekt på menyn som kan ändras med**  knapparna  $\blacktriangleleft$  /  $\blacktriangleright$  / / på fjärrkontrollen eller med pekpennan.

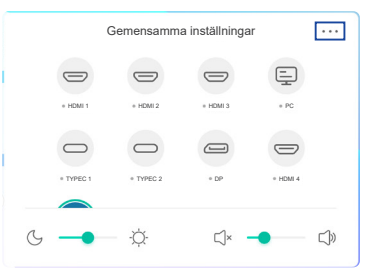

- **(3)** Välj det menyobjekt du vill justera. Använd knapparna  $\blacktriangleleft$  /  $\blacktriangleright$  på fjärrkontrollen eller **pekpennan för att markera objektet du vill justera. Tryck sedan på Enter-knappen på fjärrkontrollen.**
- **Använd knapparna / på fjärrkontrollen eller pekpennan för att ändra inställningen.**
- **Tryck på bakåt-knappen på fjärrkontrollen eller klicka på ett tomt område utanför menyn med pekpennan för att lämna menyn.**

Om du exempelvis vill få rätt ljusstyrka väljer du menyikonen "Skärminställningar". Välj "Ljusstyrka" genom att använda knapparna  $\langle \rangle$   $\triangleright$  på fjärrkontrollen eller pekpennan.

Använd knapparna  $\blacktriangleleft$  /  $\blacktriangleright$  på fiärrkontrollen eller pekpennan för att ändra liusstyrka. Bildens ljusstyrka på skärmen bör ändras medan du gör detta.

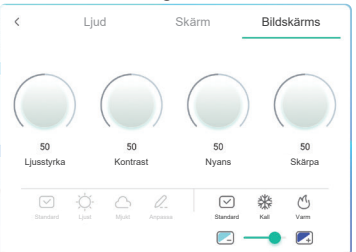

Tryck på bakåt-knappen på fjärrkontrollen eller klicka på ett tomt område utanför menyn med pekpennan. Menyn stängs och alla ändringar sparas i minnet.

22 ANVÄND SKÄRMEN

#### **ANMÄRKNING**

- Bakåt-knappen på fjärrkontrollen kan användas för att återgå till föregående menyobjekt.
- Alla ändringar sparas automatiskt i minnet när skärmmenyn stängs. Stäng inte av strömmen medan du använder menyn.
- Justeringar av bildposition och fas sparas för varje signaltiming. Alla andra justeringar förutom de här har bara en inställning som gäller för all signaltiming.

#### **Direct** \* Endast tillgängligt med fjärrkontroll.

#### **Frys-funktion:**

Tryck på den blåa knappen när menyn inte visas. Upprepa för att aktivera/inaktivera funktionen.

#### **Bakgrundsbelysning:**

Tryck på knappen som stänger av skärmen när menyn inte visas. Upprepa för att slå på/stänga av funktionen.

#### **Ingångsfunktion:**

Tryck på Input-knappen när menyn inte visas.

#### **Volymfunktion:**

Tryck på knapparna VOL+/VOL- när menyn inte visas.

 **Tyst läge:** 

Tryck på knappen  $\mathbb{R}$  när menyn inte visas. Upprepa för att slå på/stänga av funktionen.

#### **Kioskläge:**

Inaktivera pekfunktioner, knappar, meny osv. Stäng av "iiWare Enable" i felsökningsmenyn (Input + 2580)

#### **[LÅST LÄGE]** \* Endast tillgängligt med fjärrkontroll.

#### **Strömknapp på framsidan:**

Tryck på den gröna knappen när menyn inte visas för att låsa/låsa upp strömknappen på framsidan.

#### **Pekfunktion:**

Tryck på den gula knappen när menyn inte visas för att låsa/låsa upp pekfunktionen.

#### **Strömknapp på framsidan och pekfunktion:**

 Tryck på den röda knappen när menyn inte visas för att låsa/låsa upp strömknappen på framsidan och pekfunktionen.

## <span id="page-26-0"></span>**JUSTERINGSMENYNS INNEHÅLL**

Du kan också gå in på menyn genom att klicka på e på skrivbordet eller **i inavigeringsfältet**.

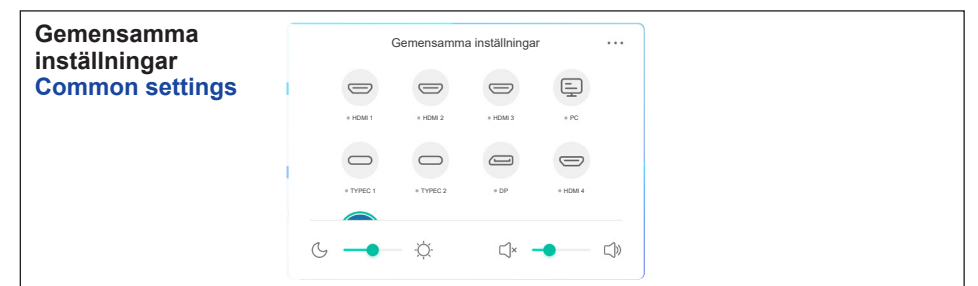

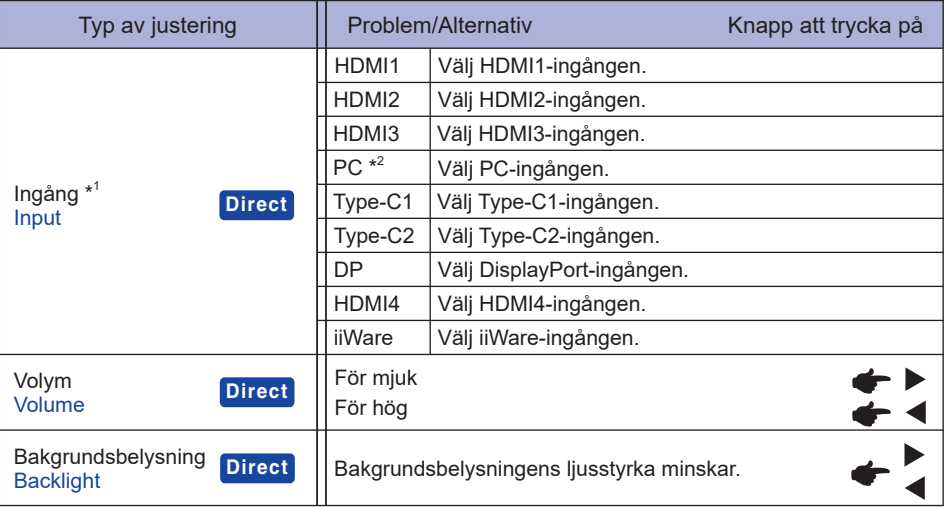

\* 1 Det kan ta några sekunder att byta signalingång.

\* 2 Endast tillgängligt med PC ansluten.

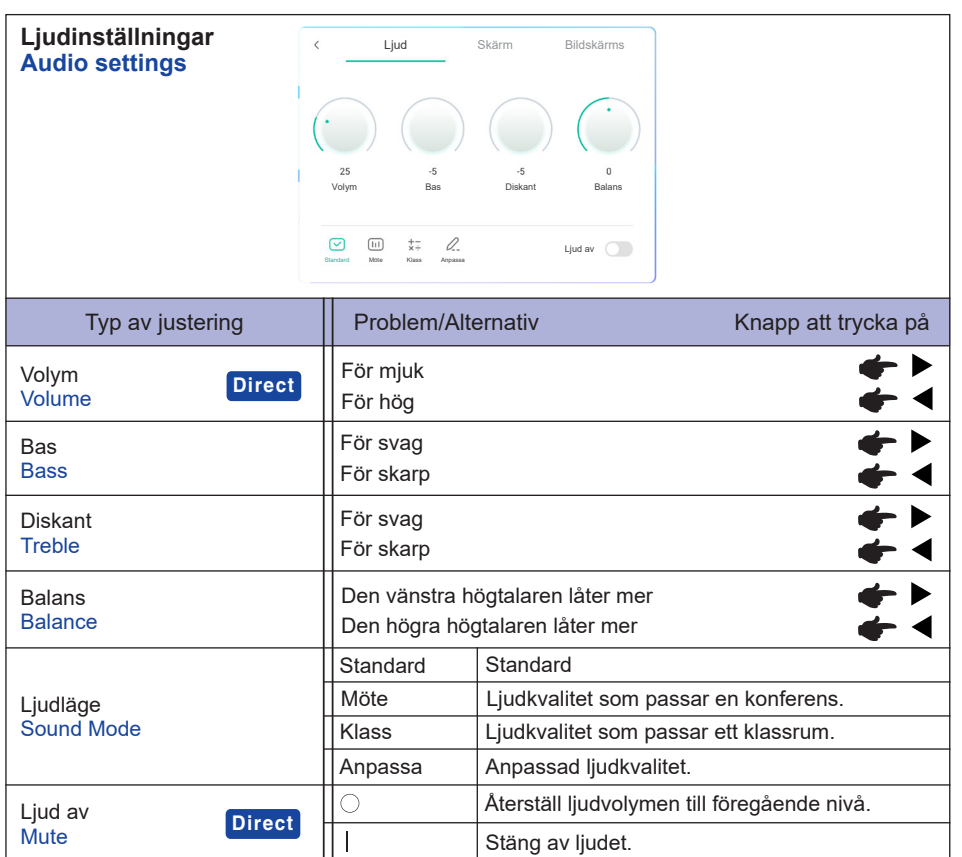

**SVENSKA**

SVENSKA

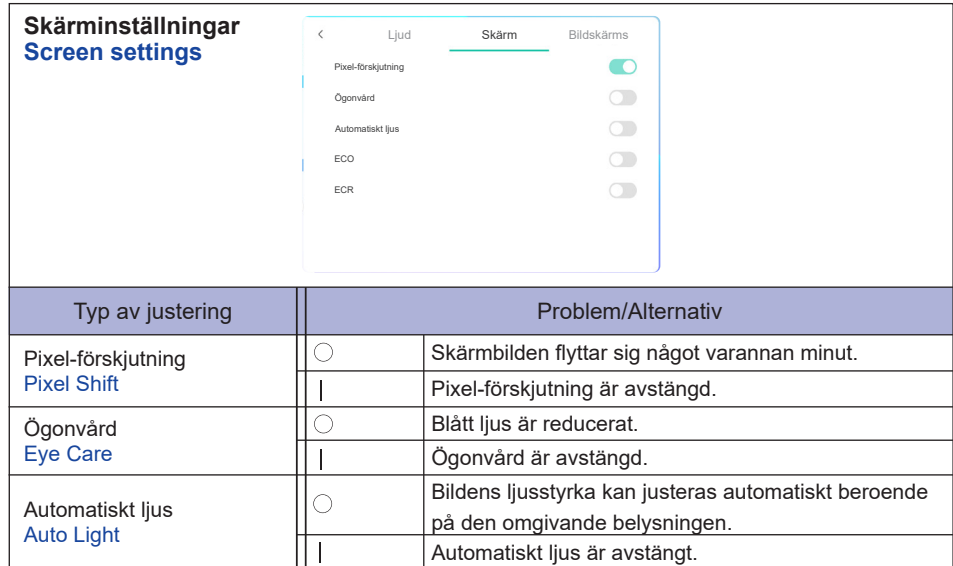

ECO är avstängt.

 $\overline{\circ}$  $\overline{\mathsf{I}}$  $\overline{\circ}$  $\overline{\phantom{a}}$ 

ECR är avstängt.

Förbättrat kontrastförhållande

Bakgrundsbelysningens ljusstyrka minskar.

ECO ECO

ECR ECR

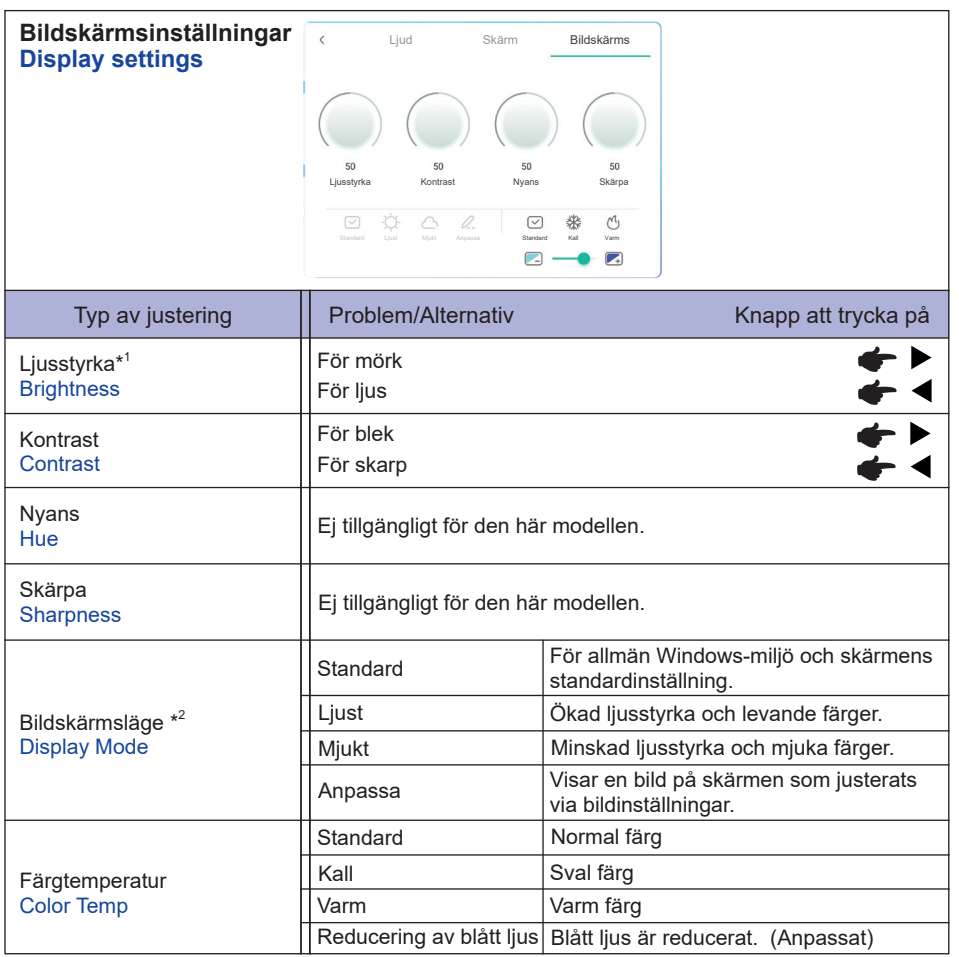

\* 1 Justera ljusstyrkan om du använder skärmen i ett mörkt rum och tycker att den är för ljus.

\* <sup>2</sup> Bildskärmsläge inaktiveras vid iiWare-ingång.

**SVENSKA**

SVENSKA

**[Felsökningsmeny]** \* Endast tillgängligt med fjärrkontroll. Input + 2580

- **Initial Touch Panel** Standardinställningarna återställs.
- **Unknown sources: På/av** Aktiverar/inaktiverar okända källor.
- **iiWare Enable: På/av** Aktiverar/inaktiverar kioskläge
- **HDMI OUT Enable: På/av** Aktiverar/inaktiverar HDMI UT-funktionen.
- **HDMI IN OUT Enable: På/av** Aktiverar/inaktiverar "HDMI OUT Enable" när ingångskällan är HDMI.
- **Exit**

## SVENSKA **SVENSKA**

## **[Applikation]**

#### **Inställningar**

**Klicka på i i navigeringsfältet med pekpennan. Klicka sedan på <b>#** med pekpennan.

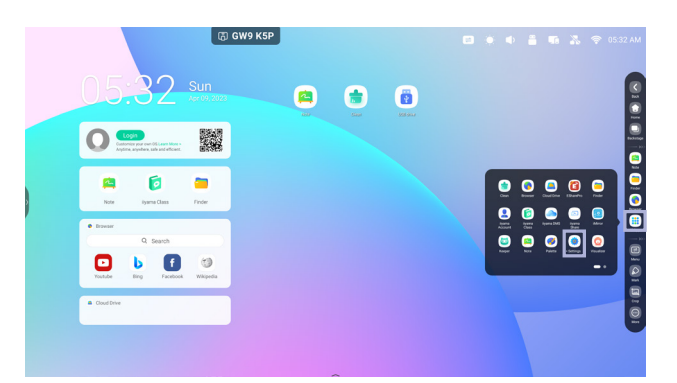

#### **Statusfält**

- :Klicka för att visa de gemensamma inställningarna.
- :Klicka för att visa ljusstyrkan.
- :Klicka för att visa volymen.
- :Klicka för att visa Ethernet-inställningarna.
- :Visas när ett USB-minne är anslutet. Klicka för att få åtkomst till ditt USB-minne i applikationen Finder.
- : Klicka för att visa hotspot-inställningarna.
- **The Studies**: Visas när en WIFI-modul sitter i. Klicka för att visa WIFI-inställningarna.
- 05:32 (Klocka): Klicka på klockan för att visa inställningarna för datum och tid.

#### **同 xxxxxx :**

När du ansluter en LAN- eller WIFI-modul visas lösenordet för en Notebook eller smartphone osv. som ska ansluta till iiyama Share på skärmen. (Automatiskt genererat)

## **[ Inställningar ]**

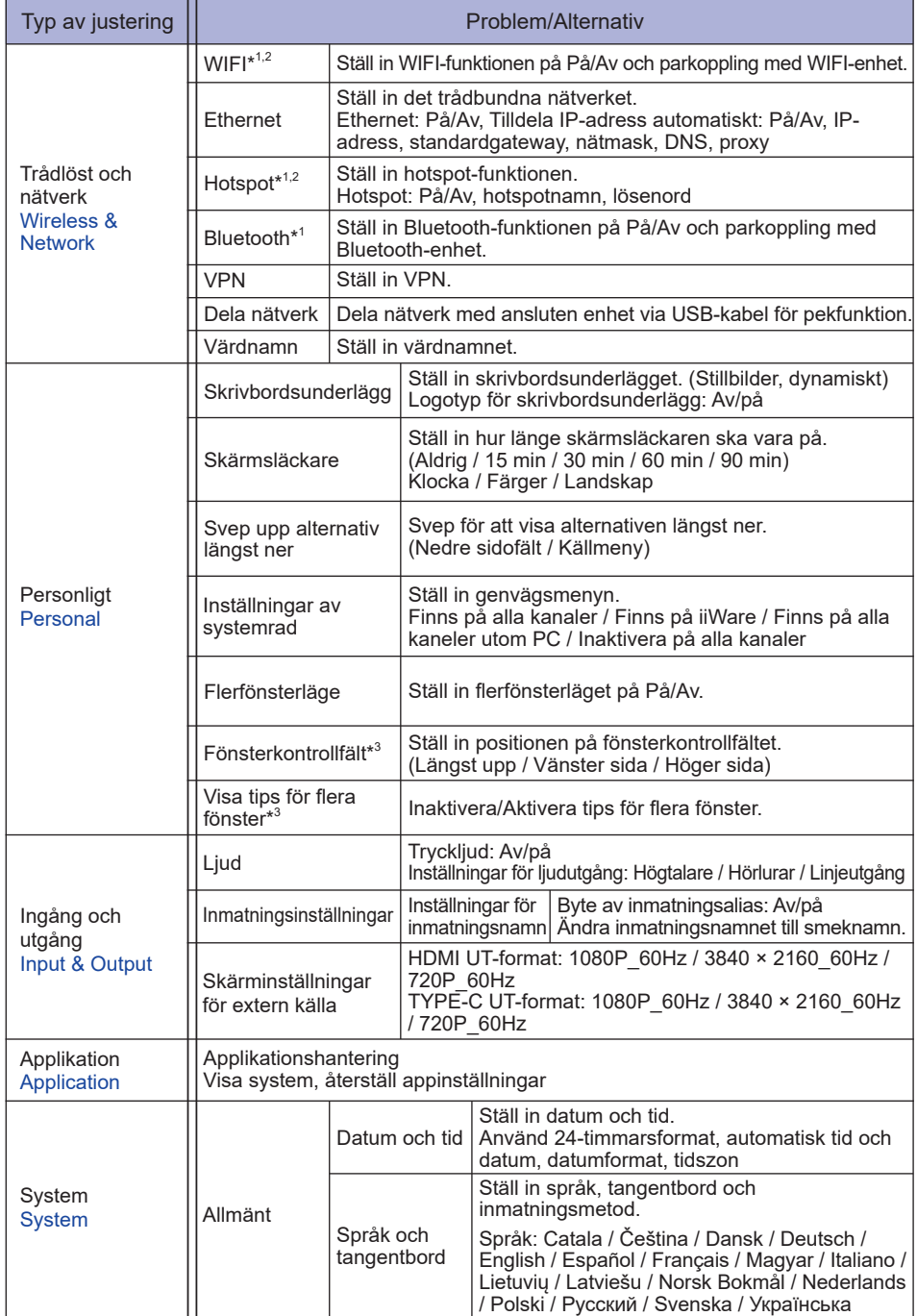

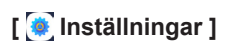

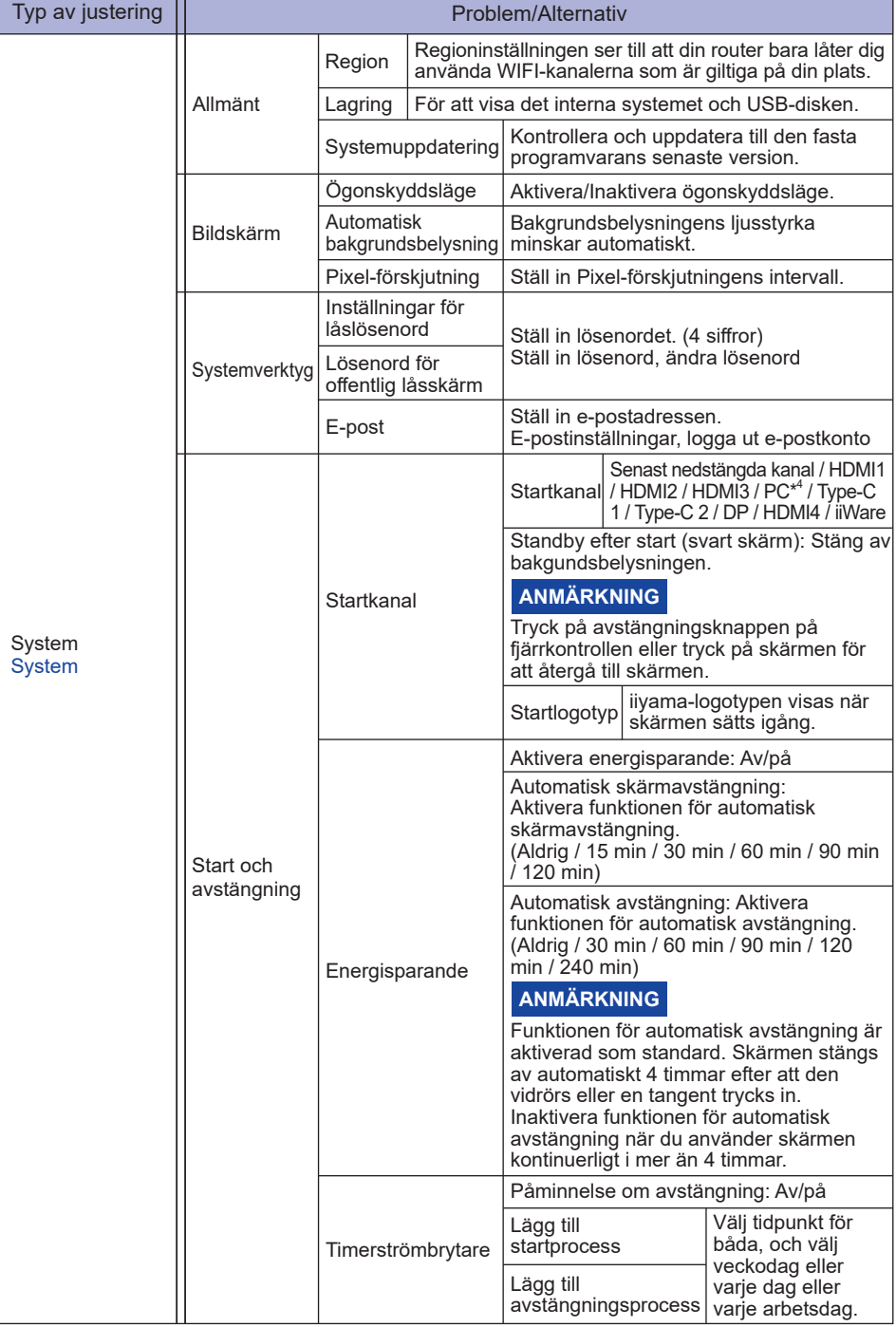

٦

ANVÄND SKÄRMEN 31

## **[ Inställningar ]**

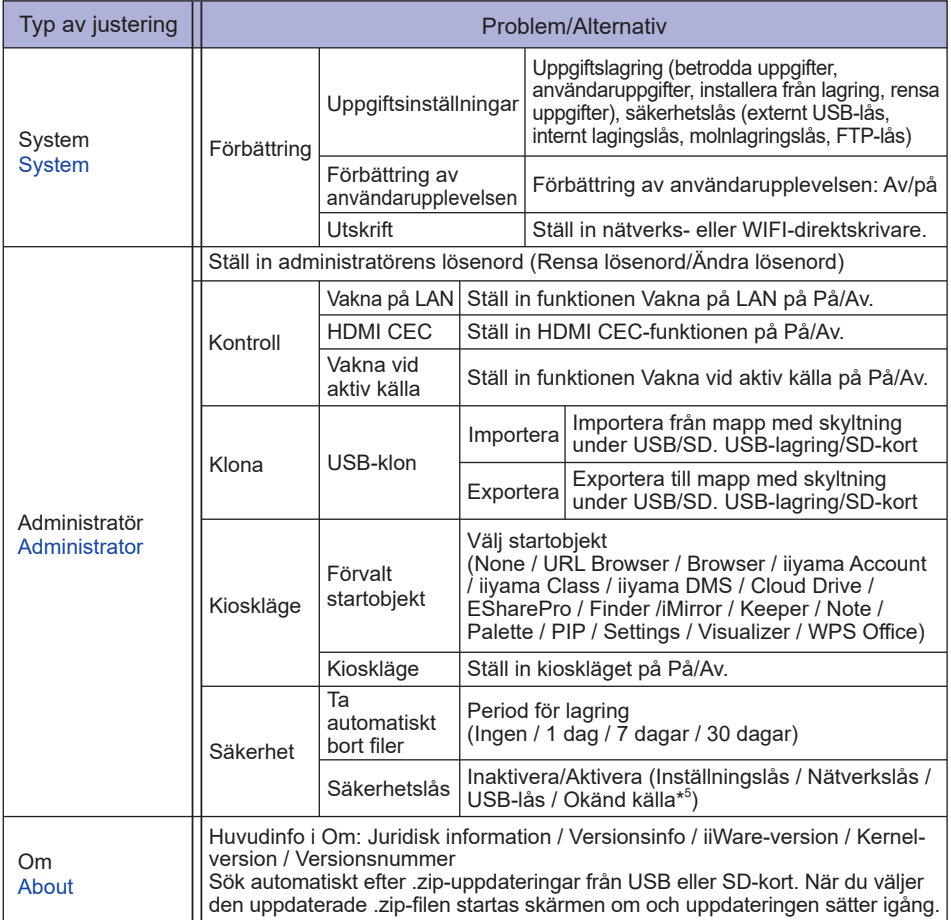

\* <sup>1</sup> WIFI, Hotspot och Bluetooth kan bara användas när en WIFI- eller PC-modul är installerad.

\* <sup>2</sup> WIFI stängs av när Ethernet slås på.

\* <sup>3</sup> Endast tillgängligt när flerfönsterläge är aktiverat. Se sida 35 för mer information.

\* <sup>4</sup> Endast tillgängligt med PC ansluten.

\* <sup>5</sup> APK från okända källor kan installeras, men installationen sker på kundens egen risk. Tillverkaren tar inget ansvar och ger ingen support för de installerade APK:erna. Input + 2580 (Felsökningsmeny: Okända källor)

#### **Navigationsfältet visas**

Navigationsfältet kan visas antingen på skärmens vänstra eller högra sida.

- : Bakåt
- $\Omega$ : Hem

 $\Box$ : I bakgrunden

Rensa allt: Ta bort alla appar som körs

#### **- Applikation -**

Du kan anpassa upp till 7 appar från "Alla appar" till navigationsfältet. (Dra och släpp app-ikonen)

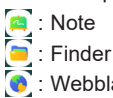

Webbläsare

 : All Apps (Clean, Browser, Browser, iiyama Account, Cloud Drive, EShare Pro, Finder, iiyama Class, iiyama DMS, iiyama Share, iMirror, Keeper, Note, Palette, Settings, Viualizer, WPS Office)

#### **- Verktyg -**

Du kan anpassa upp till 4 verktyg från "Mer" till navigationsfältet.

(Klicka på Redigera i fönstret "Mer" och håll inne ikonen. Lägg till/ta bort från navigationsfältet genom att klicka på "+" / "-" som visas på ikonen.)

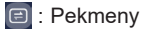

: Markera

Penna: Kommentera

Pensel: Markör

Rensa: Rensa kommentarer, radera med gester

Spara: Spara nuvarande kommentarer på skärmen till en lagrad bild.

Finder: Genväg till Finder-mappen.

Infoga: Infoga bilden (komplett skärmbild) i Note.

Dela: Dela kommentar

Användare kan skanna QR-koden med en smartphone och ladda ner den kommenterade bilden på en smartphone.

Moln: Google Drive / One Drive

#### **Spara i molnet**

 Användare kan spara anteckningar och kommentarer i Note direkt till en av molntjänsterna genom att klicka på ikonen Molnlagring i menyn. För att ändra hur filerna sparas i molnet kan användare välja två alternativ i översikten över molnlagring.

#### **Använd standardkontot**

 När det här alternativet är markerat sparas alla anteckningar automatiskt till standardmolnet. Användare kan inte välja molntjänst.

#### **Använd standardfilnamnet när du sparar**

 När det här alternativet är markerat sparas alla anteckningar till det valda molnkontot med standardfilnamnet. Användare kan inte namnge eller döpa om filen.

Stäng: Avsluta

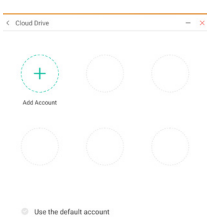

**Ca** Healtha default file came up

#### **同: iivama Share**

 iiyama Share är en programvara för interaktion mellan flera skärmar, exempelvis en smartphone och en interaktiv smartpanel. (Enheten, exempelvis en dator eller smartphone, måste vara ansluten till samma nätverk.)

- Mirroring: En applikation som visar skärmen på en enhet, exempelvis en dator eller smartphone, på bildskärmen.
- Desktop Sync: En applikation som kan styra skärmen genom att visa den på exempelvis en dator eller smartphone.

Remote:En applikation som gör det möjligt att fjärrstyra skärmen med en smartphone. Telefonen fungerar som en mus/pekplatta för skärmen.

Airplay/Chromecast: En enhet som inte har iiyama Share-appen installerad kan fortfarande ansluta till iiyama Share via Airplay/Chromecast. (Kompatibiliteten är inte garanterad)

Miracast: En enhet som inte har iiyama Share-appen installerad kan fortfarande ansluta till iiyama Share via Miracast. (Kompatibiliteten är inte garanterad)

**E.** Beskär (skärmbild)

 Fri storlek Full storlek Fönsterstorlek Spara: Spara i intern lagring Infoga: Redigera bilden i Note, skicka till Note Avsluta

- **区: Timer (nedräkning)**
- : Tidtagarur
- : AirClass (WIFI-samarbete)

 (Tillgängligt när WIFI-modulen OWM002/SI07 är installerad eller med en fungerande LANanslutning. Deltagarna måste vara uppkopplade på samma nätverk.)

Väljare / Svarande / Utväljare / Meddelande / Manager / Avsluta

- **同: Spotlight**  Inställning: Zoom / Klarhet Avsluta
- **B**: Spela in Skärminspelning

 : Frys (Frys bilden) Zoom + Zoom - Helskärm Stäng: Avsluta

- **D**: PC (Välj PC-ingången)
- : Bild-i-bild (Visa den mindre skärmen i huvudskärmen)
- : Delad skärm
- : Skärmlås (Lås/lås upp skärmen) Det går att låsa/låsa upp med "Lösenord för låsskärm" i Inställningar.
- **Colds**: Display Center Dubblera: Låt innehållet på den primära skärmen visas på flera skärmar samtidigt Utöka: Skrivbordet utökas över flera skärmar (Se sida 37 för mer information)

**D**: Vägledning Trycklås: Inaktivera skärmtryck efter låsning Klassläge: Förbjud att appen avslutas efter låsning

- **圖: Miniräknare**
- **b**: Mer (Alla verktyg)

#### **Genväg\***

- App -

Dra och släpp app-ikonen från "Alla appar" för att skapa en genvägsikon på skärmen.

- Fil / Mapp -

Dra och släpp en fil eller en mapp från Finder för att skapa en genvägsikon på skärmen.

- Webbplats -

 Skapa en genväg genom att öppna webbplatsen och klicka på "Skicka snabblänk till Skrivbordet" i inställningsmenyn.

- Flytta -

Flytta genom att hålla inne ikonen, dra och släppa.

- Ta bort -

Ta bort genom att hålla inne ikonen och klicka på Ta bort från menyn.

\* Tillgängligt efter inloggning på iiyama-konto.

#### **Flera fönster**

För att använda flerfönsterfunktionen slår du först på Inställningar > Personligt > Flerfönsterläge.

- Ändra fönsterstorleken till att visa 4 appar samtidigt på skärmen.

- Dra innehåll mellan apparna.

Håll inne bilden i webbläsaren och dra den till Note.

<Support>

Bild : Note, Finder

Text: Note, Finder

#### **<Så här använder du AirClass>**

- Läraren klickar på AirClass.
- 2 Skanna QR-koden med enheten. (Enhet: Android och mobil enhet på samma nätverk) Eleverna kan också gå in i klassen genom att skriva in adressen i webbläsaren.
- När alla elever är inne i klassrummet klickar du på "GÅ IN I KLASSEN".

#### Svar

- 1. Läraren skriver en fråga på anteckningen och klickar på Röstare.
- 2. Läraren väljer mellan lägena Ett svar eller Flera svar.
- 3. Antalet inloggade elever visas. Klicka sedan på BÖRJA.
- 4. När eleven har skickat in svaret kan läraren klicka på "Avsluta", så visas svarsstatistiken på skärmen.
- 5. Läraren väljer rätt svar på skärmen; det rätta svaret färgas grönt, och det felaktiga svaret färgas rött.
- Svarande

Läraren klickar på Svarande. Den första eleven som klickar på ikonen "Var snabb" i Notebook/på sin smartphone väljs ut.

Utväljare

Läraren kan klicka på Utväljare för att välja ut en slumpmässig elev som ska besvara frågorna.

#### Meddelande

- 1. Läraren kan aktivera meddelandefunktionen för att visa elevernas meddelanden på skärmen.
- 2. Eleverna skriver sina egna åsikter i sin Notebook eller på sin smartphone och klickar på Skicka.
- Manager

Läraren kan klicka på Manager för att visa QR-koden och släppa in andra elever när som helst under lektionen.

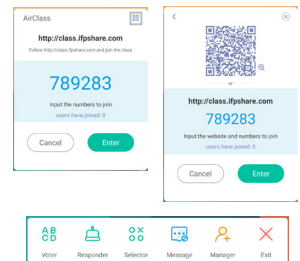

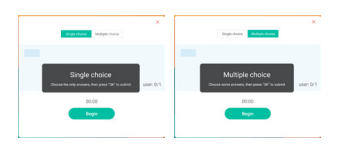

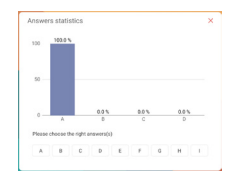

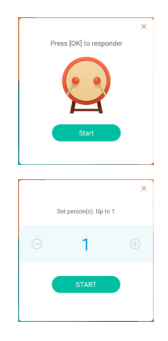

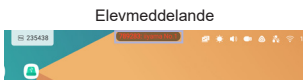

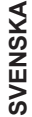

#### **<Så här använder du Display Center>**

Klicka på Display Center.

 Den här funktionen identifierar anslutningen till en extern skärm med HDMI UT eller Type C UT.

Popup-fönster.

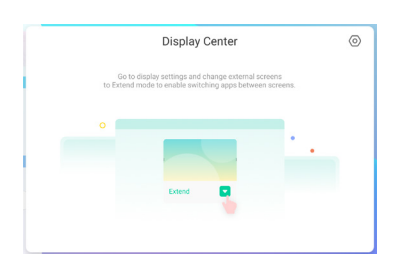

Bildskärmsinställningar

Manager:

 Välj lägen för visning på flera skärmar: Dubblera eller utöka.

#### Layout:

Håll inne (eller klicka) på skärmen och dra sedan för att ändra position.

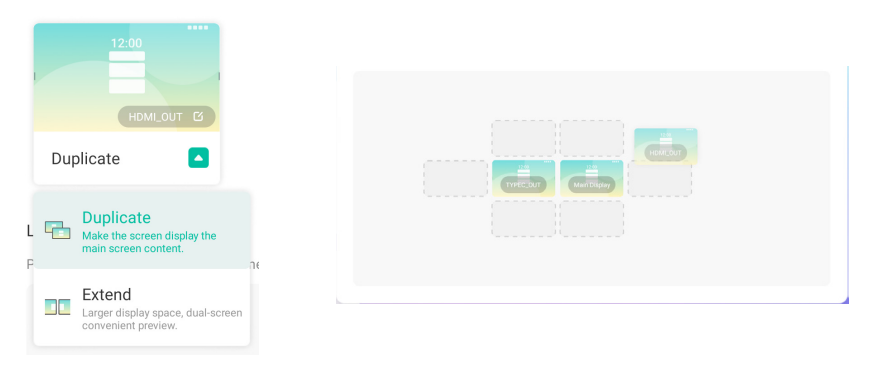

#### Utöka-läge

#### Byt app:

 Välj en app i bakgrunden och flytta den till en skärm för att använda appen på den skärmen.

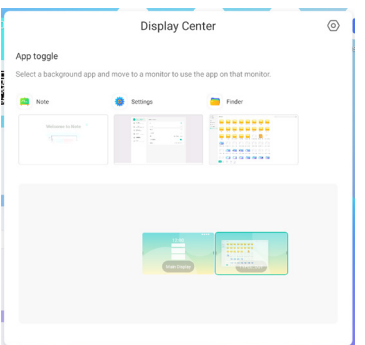

## **[Anmärkning]**

Det här är en programvara för textbehandling.

Man kan skriva tecken, linjer och bilder som på en whiteboard. Man kan också infoga bilder och filer.

#### **Klicka på med pekpennan.**

#### **- Verktyg -**

Meny: Visa anteckningens meny.

Ny: Spara anteckningen och öppna en ny anteckning.

Öppna: Öppna filen. 

Spara: Spara det aktuella dokumentet i bildformat på filwebbläsaren.

Spara som: Spara det aktuella dokumentet på en ny plats med samma namn eller ett annat namn.

Importera: Importera bilden. (IMG/PDF/SVG)

Exportera: Exportera som IMG/PDF/SVG/IWB.

Molnlagring: Google Drive / One Drive

#### **Spara i molnet**

 Användare kan spara anteckningar och kommentarer i Note direkt till en av molntjänsterna genom att klicka på ikonen Molnlagring i menyn. För att ändra hur filerna sparas i molnet kan användare välja två alternativ i översikten över molnlagring.

#### **Använd standardkontot**

 När det här alternativet är markerat sparas alla anteckningar automatiskt till standardmolnet. Användare kan inte välja molntjänst.

#### **Använd standardfilnamnet när du sparar**

 När det här alternativet är markerat sparas alla anteckningar till det valda molnkontot med standardfilnamnet. Användare kan inte namnge eller döpa om filen.

Tema: Ändra bakgrundsfärg.

Skicka e-post: Skicka den sparade bilden via e-post. Inställningar:

Radergummiläge: Radera/radera val

 Inaktivera/aktivera avvisad handflata:

 Aktiverad: Ignorerar handflatan som ligger på skärmen.

 Inaktivera/aktivera skrift med flera fingrar:

 Att skriva med flera fingrar är tillåtet när det är aktiverat, och flera fingrar innebär 

förhandsgranskning när det är inaktiverat.

Automatisk ljusstyrka inaktiverad/aktiverad:

Aktiverad: Minskar automatiskt ljusstyrkan när man skriver anteckningen.

 Anpassa verktygsfält: Du kan anpassa verktygsfältet genom att välja verktyget från "Anpassa verktygsfält".

Avsluta: Återgå till huvudskärmen.

Dela: Dela anteckning

 Användare kan skanna QR-koden med en smartphone och ladda ner den kommenterade bilden på en smartphone.

Lista: Lista alla öppnade anteckningar.

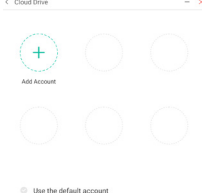

C Use the default file name when say

SVENSKA **SVENSKA**

Välj: Välj objekt som ska redigeras, flyttas eller zoomas.

Penna: Anpassa pennans färg när du skriver för hand.

Ändra penndragets bredd och färg. (Penna/Handstilsstorlek/Handstilsfärg)

Radergummi: Radera det markerade objektet.

Rensa allt: Radera alla objekt.

Linjal: Linjalfunktion

Form: Rita formen.

Tabell: Skapa tabell

Tankekarta: Visuellt idéverktyg

Post-it-lappar: Brainstorming-verktyg

Förhandsgranska: Visa bild.

Rutnät: Verktyg för rutnätsanteckningar

Ångra: Avbryt

Gör om: Gör om

Lägg till: Lägg till en ny sida efter den sista sidan.

- : Till föregående sida.
- : Till nästa sida.

2/7 : Sidnummer

#### **- Utökad pennfunktion -**

När du har valt handstil kan handstilen göras om till intelligent text för ytterligare behandling. Verktyg: Färg, smart skrift, sök, vänd, topp, klona, radera

#### **- Utökad bild -**

När du har valt bild kan bilden göras om till en vektorbild samt speglas. Verktyg: Beskär, SVG, vänd, topp, klona, radera

## **[Finder (Filwebbläsare)] Klicka på med pekpennan.**

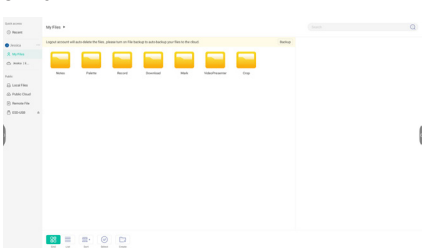

Bläddra bland filerna i den interna lagringsenheten, på USB-minne, offentligt moln, fjärrlagring och din egen molnlagring.

Format som stöds

 DOC: PPT, Word, Excel, PDF (Öppna filen med WPS Office) Note: Note-filer, skärmdumpar Video: .3g2 .3gp .avi .flv .f4v .mkv .mov .mp4 .VOB .mpg/.MPEG .ts Bild: .jpg .jpeg .png .bmp .gif Musik: .aac .ape .flac .m4a .mp3 .ogg .wav

#### **- Verktyg -**

- Q: Sök
- : Minimering
- : Maximering/återställning
- X: Avsluta
- : Rutnät
- $\equiv$ : Lista
- **Soft (sorts namn, tid, storlek, typ.)**
- $\odot$ : Väli
- $\frac{3}{2}$ : Välj alla
- : Avbryt
- **□:** Skapa
- : Nytt fönster
- **印: Kopiera**
- : Klistra in
- X<sup>2</sup>: Klipp ut
- iii: Radera
- : Byt namn
- **1:** Skicka

#### Mina filer

Mappen "Mina filer" skapas i din OneDrive eller Google Drive när den har anslutits till ditt iiyama-konto.

#### Offentligt moln (Google Drive/One Drive)

#### **Spara i molnet**

Användare kan spara anteckningar och kommentarer i Note direkt till en av molntjänsterna genom att klicka på ikonen Molnlagring i menyn. För att ändra hur filerna sparas i molnet kan användare välja två alternativ i översikten över molnlagring.

#### **Använd standardkontot**

När det här alternativet är markerat sparas alla anteckningar automatiskt till standardmolnet. Användare kan inte välja molntjänst.

#### **Använd standardfilnamnet när du sparar**

När det här alternativet är markerat sparas alla anteckningar till det valda molnkontot med standardfilnamnet. Användare kan inte namnge eller döpa om filen.

#### Fjärrfil

Stöder åtkomst till SAMBA (SMB1.0) och FTP-server.

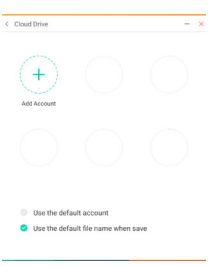

## **[Rensa]**

Rensa följande: molnkonto / whiteboardformatfiler i Finder / Rensa webbläsarhistoriken **Klicka på med pekpennan.** 

**[Webbläsare]** Anslut till nätverket och använd internet.

**Klicka på med pekpennan.**

#### **[iiyama-konto]**

Det här är en single sign-on-autentisering för kundidentitet och åtkomsthantering. Klicka på **1** med pekpennan.

### **[Molnlagring]**

Anslut till nätverket och molnet. Klicka på **med pekpennan**.

#### **[EShare Pro]**

EShare är en app för interaktion med flera skärmar som gör användarupplevelsen naturlig och trevlig för underhållning i hemmet, företagspresentationer och utbildning.

#### **Klicka på med pekpennan.**

#### **[iiyama DMS]**

Den här programvaran ger organisatione en snabb, bekväm och enhetlig lösning för utrustning, bygger ett effektivt realtidssystem för att hantera utrustning, hjälper till att digitalisera skolmiljön och gör det enklare att hantera skolarbete.

**Klicka på med pekpennan.**

**[iiyama Share]** Den här programvaran kan trådlöst dela skärm med andra anteckningsböcker osv. **Klicka på med pekpennan.**

#### **[iMirror]**

Den här programvaran kan visa en bild på en smartphone på skärmen.

**Klicka på med pekpennan.** 

#### **[Keeper]**

Den här programvaran städar upp i applikationen som används.

### Dubbelklicka på **o**med pekpennan.

Optimering med ett knapptryck: Rensa minnet och papperskorgen Rensa minne: Rensa minnet Rensa papperskorg: Rensa lagring

#### **[Palette]**

Det här är en programvara för bild- och textbehandling.

**Klicka på med pekpennan.** 

42 ANVÄND SKÄRMEN

### **[Visualizer]**

Visualizer är en app som låter användaren ansluta en webb- eller dokumentkamera och spela in realtidsinstruktioner eller fysiskt material och sedan visa dem på en skärm för att ge kommentarer.

Klicka på **o**] med pekpennan.

## **[WPS Office]**

Det här är en programvara för att använda Office-filer. **Dubbelklicka på**  $\boxed{\mathbf{w}}$  **med pekpennan.** 

#### <span id="page-46-0"></span> **Standby-läge**

När datorns videosignal är avstängd går skärmen in i standby-läge, vilket minskar elförbrukningen till mindre än 0,5 W.\* Skärmen blir mörk och strömindikatorn blir röd. Vid standby-läge dyker bilden upp igen efter några sekunder när antingen tangentbordet eller musen vidrörs igen.

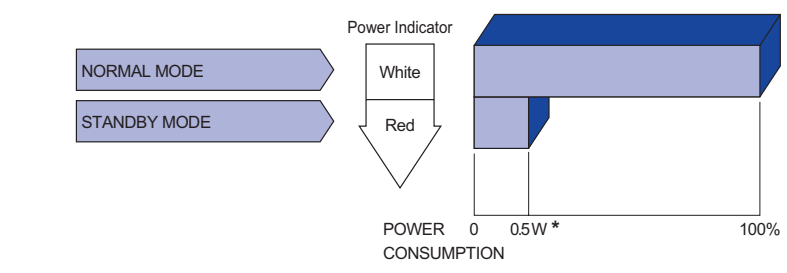

**\*** När USB-enheterna inte är anslutna.

## SVENSKA **SVENSKA**

## <span id="page-47-0"></span>**FELSÖKNING**

Om skärmen inte fungerar ordentligt kan du följa stegen nedan för att hitta en lösning.

- 1. Utför justeringarna som beskrivs i "Använd skärmen", beroende på vilket problem du har. Om det inte finns någon bild på skärmen går du till steg 2.
- 2. Kolla upp följande om du inte hittar en lämplig justering i "Använd skärmen" eller om problemet kvarstår.
- 3. Om du stöter på ett problem som inte beskrivs nedan, eller om du inte kan rätta till problemet, ska du sluta använda skärmen och kontakta din återförsäljare eller ett av iiyamas servicecenter för att få hjälp.

#### Skärmen är inte synkroniserad. □ Signalkabeln sitter i ordentligt. Datorns signaltiming är inom skärmens specifikationer. Ingen bild visas. □ Strömkabeln sitter i uttaget ordentligt. Strömbrytaren är PÅ. AC-uttaget är på. Testa med någon annan utrustning. Rör vid tangentbordet eller musen om den tomma skärmsläckaren är i aktivt läge. □ Öka kontrasten och/eller liusstyrkan. Datorn är PÅ. □ Signalkabeln sitter i ordentligt. Datorns signaltiming är inom skärmens specifikationer. Om skärmen visar "Ingen signal" rör du vid tangentbordet eller musen. Datorn är PÅ. □ Signalkabeln sitter i ordentligt. Datorns signaltiming är inom skärmens specifikationer. Skärmens position är inte centrerad. Datorns signaltiming är inom skärmens specifikationer. Skärmen är för lius eller för mörk. Skärmen skakar. Datorns videoutgångsnivå är inom skärmens specifikationer. Matningsspänningen är inom skärmens specifikationer. Datorns signaltiming är inom skärmens specifikationer.  $\circledR$  Inget ljud.  $\Box$  Ljudutrustningen (dator osv.) är PÅ. □ Ljudkabeln sitter i ordentligt. Volymen är uppskruvad. Tyst läge är AV. Ljudutrustningens ljudutgångsnivå är inom skärmens specifikationer. Ljudet är för högt eller för lågt. Ljudutrustningens ljudutgångsnivå är inom skärmens specifikationer. **Problem Kontroll** (Strömindikatorn lyser rött.) (Strömindikatorn lyser vitt.) (Strömindikatorn tänds inte.)

 Ett märkligt ljud Ljudkabeln sitter i ordentligt. hörs.

#### **Problem Kontroll**

- <span id="page-48-0"></span> Pekskärmen svarar USB-kabeln sitter i uttaget ordentligt. inte. Pekskärmens programvara är installerad.
- $\mathsf{Pekpositionen\_IKaliberingsfunktionen$  är ordentligt inställd. förändras inte.

## **INFORMATION OM ÅTERVINNING**

För att skydda miljön ska du inte slänga din skärm.

Gå till vår webbplats för information om hur skärmen återvinns: https://iiyama.com.

## <span id="page-49-0"></span>**BILAGA**

Design och specifikationer kan ändras utan förvarning.

## **SPECIFIKATIONER : ProLite TE8614MIS-B1AG**

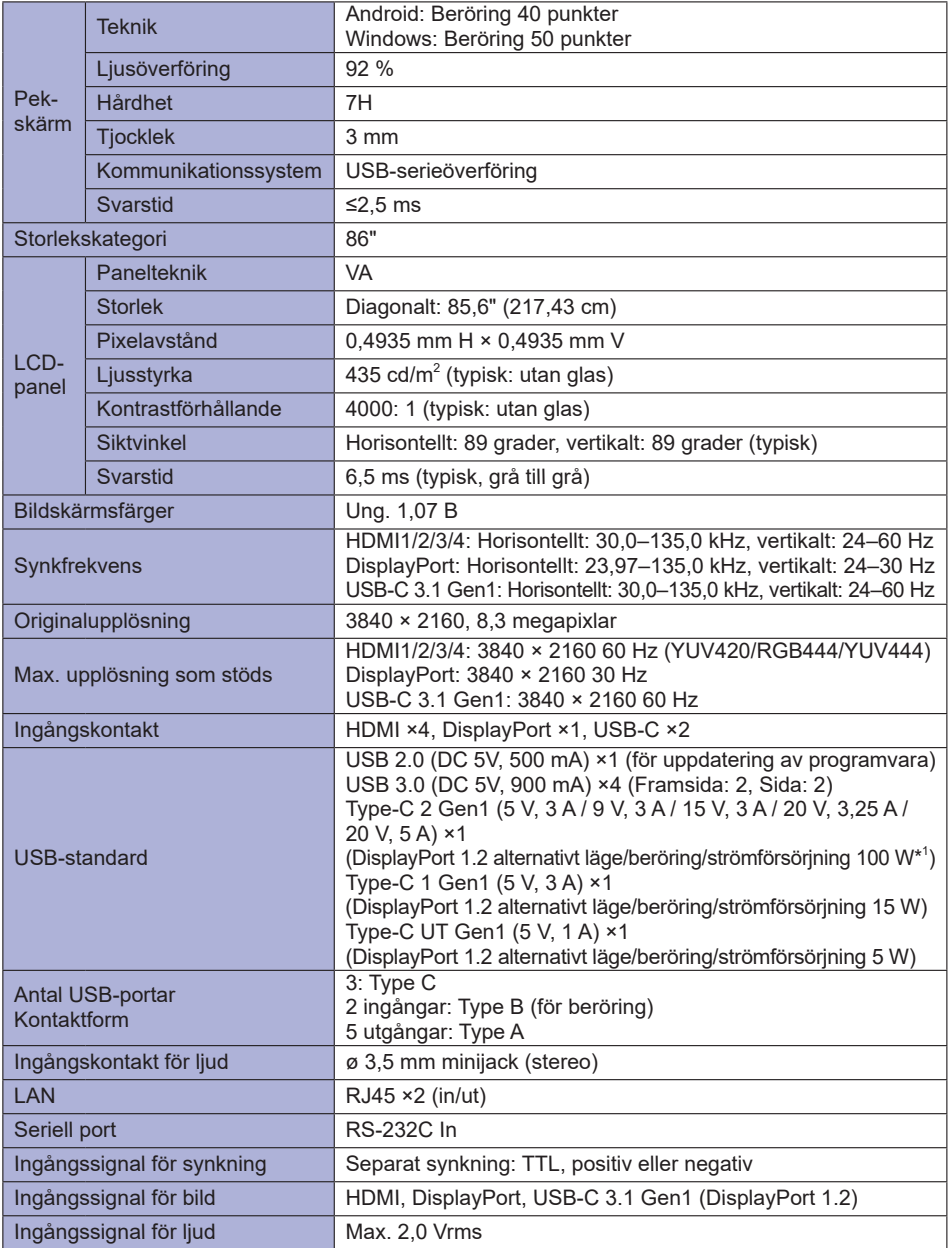

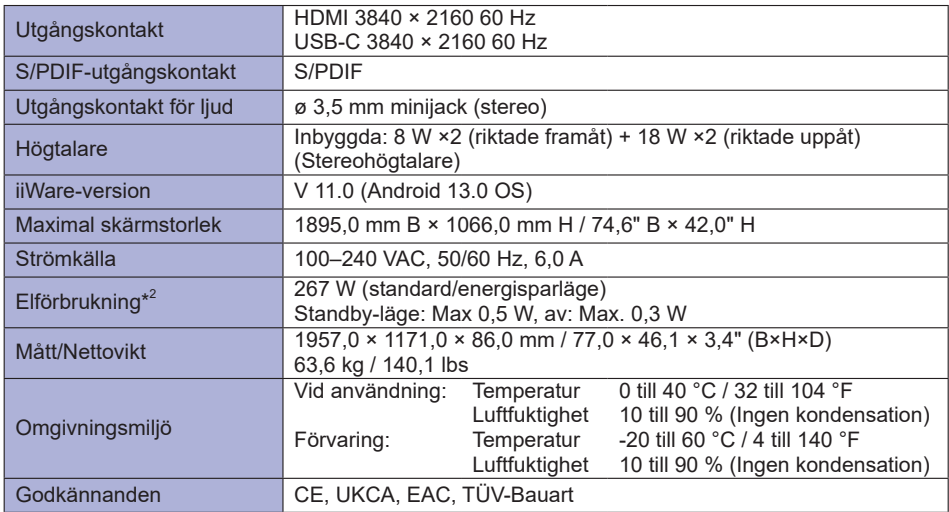

## **ANMÄRKNING**

\* <sup>1</sup> Endast tillgängligt när OPS är frånkopplat; annars återgår det till 65 W. Kräver en Type C-C-kabel med alla funktioner och EMARK-certifiering.

**\*** 2 När USB-enheterna inte är anslutna.

## <span id="page-51-0"></span>**SPECIFIKATIONER : ProLite TE7514MIS-B1AG**

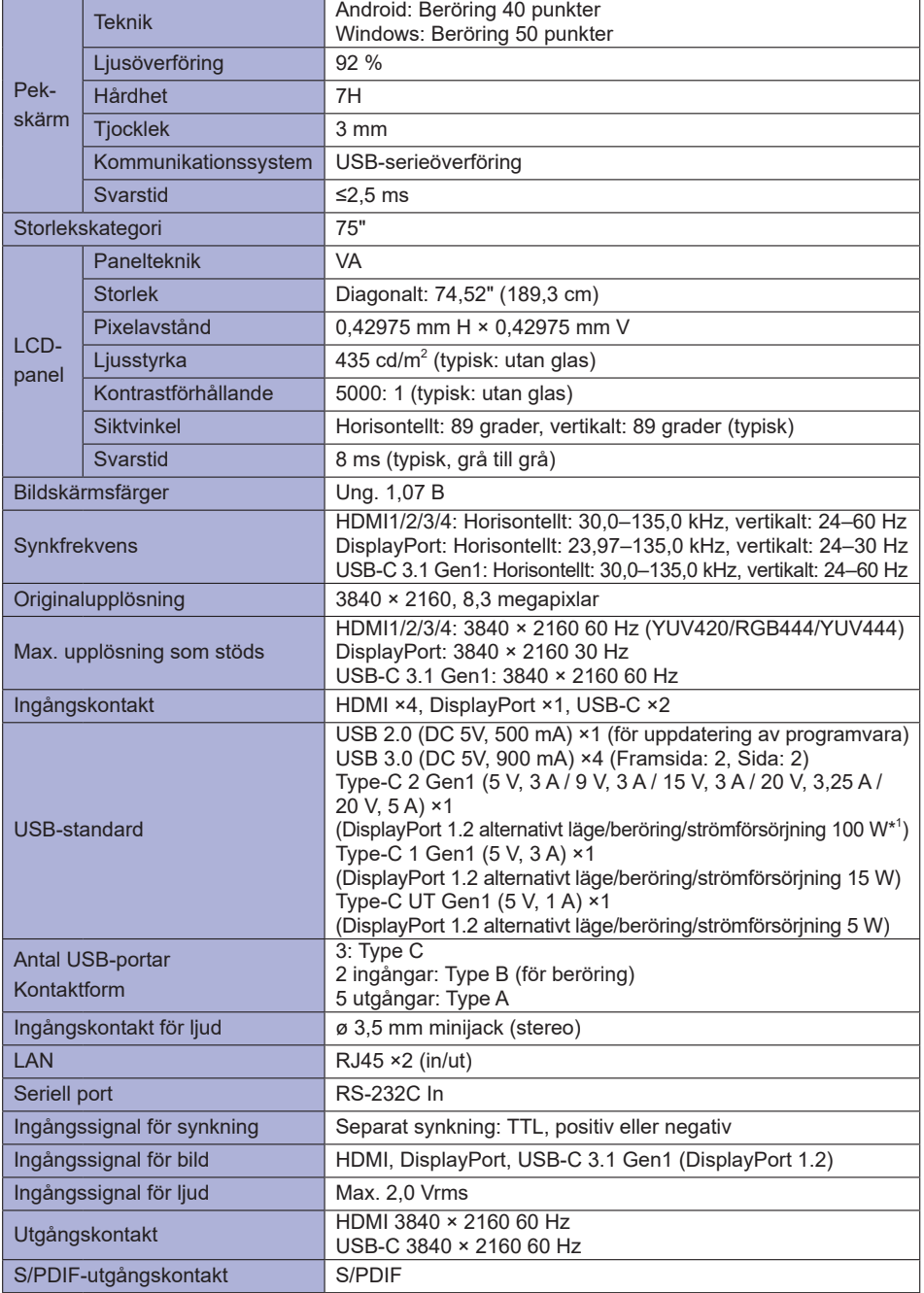

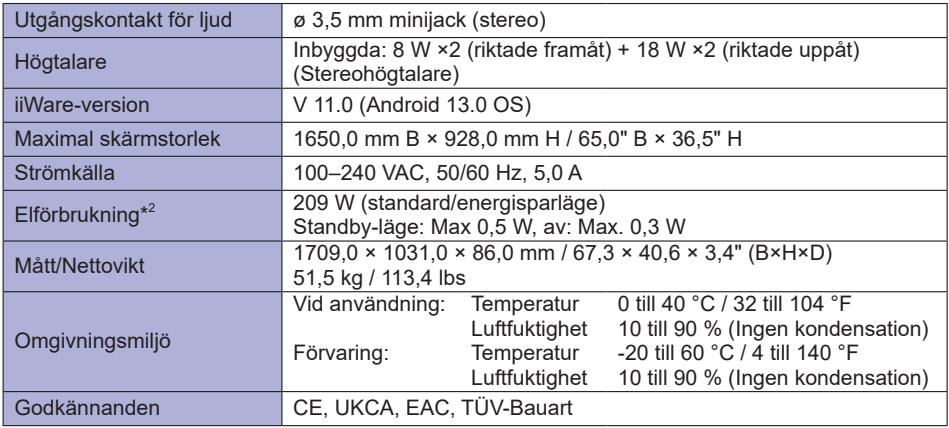

## **ANMÄRKNING**

\* <sup>1</sup> Endast tillgängligt när OPS är frånkopplat; annars återgår det till 65 W. Kräver en Type C-C-kabel med alla funktioner och EMARK-certifiering.

**\*** 2 När USB-enheterna inte är anslutna.

## <span id="page-53-0"></span>**SPECIFIKATIONER : ProLite TE6514MIS-B1AG**

![](_page_53_Picture_233.jpeg)

![](_page_54_Picture_134.jpeg)

\* <sup>1</sup> Endast tillgängligt när OPS är frånkopplat; annars återgår det till 65 W. Kräver en Type C-C-kabel med alla funktioner och EMARK-certifiering.

**\*** 2 När USB-enheterna inte är anslutna.

## <span id="page-55-0"></span>**MÅTT : ProLite TE8614MIS**

![](_page_55_Figure_1.jpeg)

**MÅTT : ProLite TE7514MIS**

![](_page_55_Figure_3.jpeg)

BILAGA 53

## <span id="page-56-0"></span>**MÅTT : ProLite TE6514MIS**

![](_page_56_Figure_1.jpeg)

## **UNDERSTÖDD TIMING**

![](_page_56_Picture_380.jpeg)

 $*$   $\bigcirc$  betyder att timing stöds.